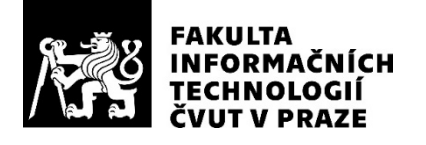

### ZADÁNÍ BAKALÁŘSKÉ PRÁCE

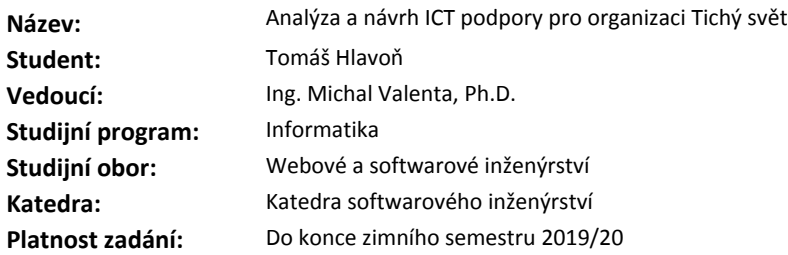

#### **Pokyny pro vypracování**

Organizace Tichý svět používá e-learningový systém Moodle pro správu studijních materiálů. Aktuální řešení již nevyhovuje potřebám studentů a navíc je třeba podpořit i další činnosti, zejména vytváření a správu kurzů. Cílem práce je definovat uživatelské role, analyzovat jejich potřeby a navrhnout komplexní řešení ICT podpory organizace.

1. Na základě interview se zaměstnanci, lektory a studenty Tichého světa definujte uživatelské role a jejich potřeby.

2. Analyzujte současné řešení v systému Moodle a identifikujte jeho nedostatky.

3. Analyzujte potřeby vytváření a správy kurzů a zařazování studentů do kurzů.

4. Ve formě wireframe a mockup navrhněte podobu webové aplikace, která bude zahrnovat jak studentskou část, tak také část pro správu kurzů.

5. Navrhněte komplexní řešení ICT podpory Tichého světa, zejména softwarovou architekturu celého řešení.

#### **Seznam odborné literatury**

Dodá vedoucí práce.

Ing. Michal Valenta, Ph.D. vedoucí katedry

doc. RNDr. Ing. Marcel Jiřina, Ph.D. děkan

V Praze dne 11. srpna 2018

## **Poďakovanie**

Predovšetkým by som chcel poďakovať vedúcemu mojej práce Ing. Michalovi Valentovi, Ph.D. za priateľský prístup a ochotu pomôcť s každým problémom, ktorý nastal počas tvorby mojej práce. Taktiež ďakujem organizácii Tichý svět za možnosť uplatniť moje teoretické vedomosti v praxi. A ďakujem aj všetkým ľudom, ktorí mi túto prácu pomohli vytvoriť.

## **Prehlásenie**

Prehlasujem, že som predloženú prácu vypracoval(a) samostatne a že som uviedol(uviedla) všetky informačné zdroje v súlade s Metodickým pokynom o etickej príprave vysokoškolských záverečných prác.

Beriem na vedomie, že sa na moju prácu vzťahujú práva a povinnosti vyplývajúce zo zákona č. 121/2000 Sb., autorského zákona, v znení neskorších predpisov, a skutočnosť, že České vysoké učení technické v Praze má právo na uzavrenie licenčnej zmluvy o použití tejto práce ako školského diela podľa § 60 odst. 1 autorského zákona.

V Prahe 11. februára 2020 …………………

České vysoké učení technické v Praze Fakulta informačních technologií © 2020 Tomáš Hlavoň. Všetky práva vyhradené. *Táto práca vznikla ako školské dielo na FIT ČVUT v Prahe. Práca je chránená medzinárodnými predpismi a zmluvami o autorskom práve a právach súvisiacich s autorským právom. Na jej využitie, s výnimkou bezplatných zákonných licencií, je nutný súhlas autora.*

#### **Odkaz na túto prácu**

Hlavoň, Tomáš. *Analýza a návrh ICT podpory pre organizáciu Tichý svět*. Bakalárska práca. Praha: České vysoké učení technické v Praze, Fakulta informačních technologií, 2020.

## **Abstrakt**

Táto práca popisuje proces návrhu celkovej ICT podpory pre organizáciu Tichý svět od zberu a špecifikácie požiadaviek, cez zhodnotenie súčasného systému, návrh nového systému a následné testovanie a dokumentáciu finálneho návrhu. Výsledkom práce je detailný návrh nového systému vo forme klikateľného prototypu zdokumentovaný pomocou konceptuálneho modelu zakresleného v jazyku OntoUML.

**Kľúčové slová** ICT podpora, webová aplikácia, UX, klikateľný prototyp, český znakový jazyk

## **Abstract**

This thesis describes the process of designing overall ICT support for the Tichý svět organization. The process includes requirements gathering and specification, evaluation of the current system, design of a new system and testing and documentation of the final design. The result of this thesis is a design of a new system, presented as a clickable prototype and documented by OntoUML conceptual model.

**Keywords** ICT support, web application, UX, clickable prototype, czech sign language

## **Obsah**

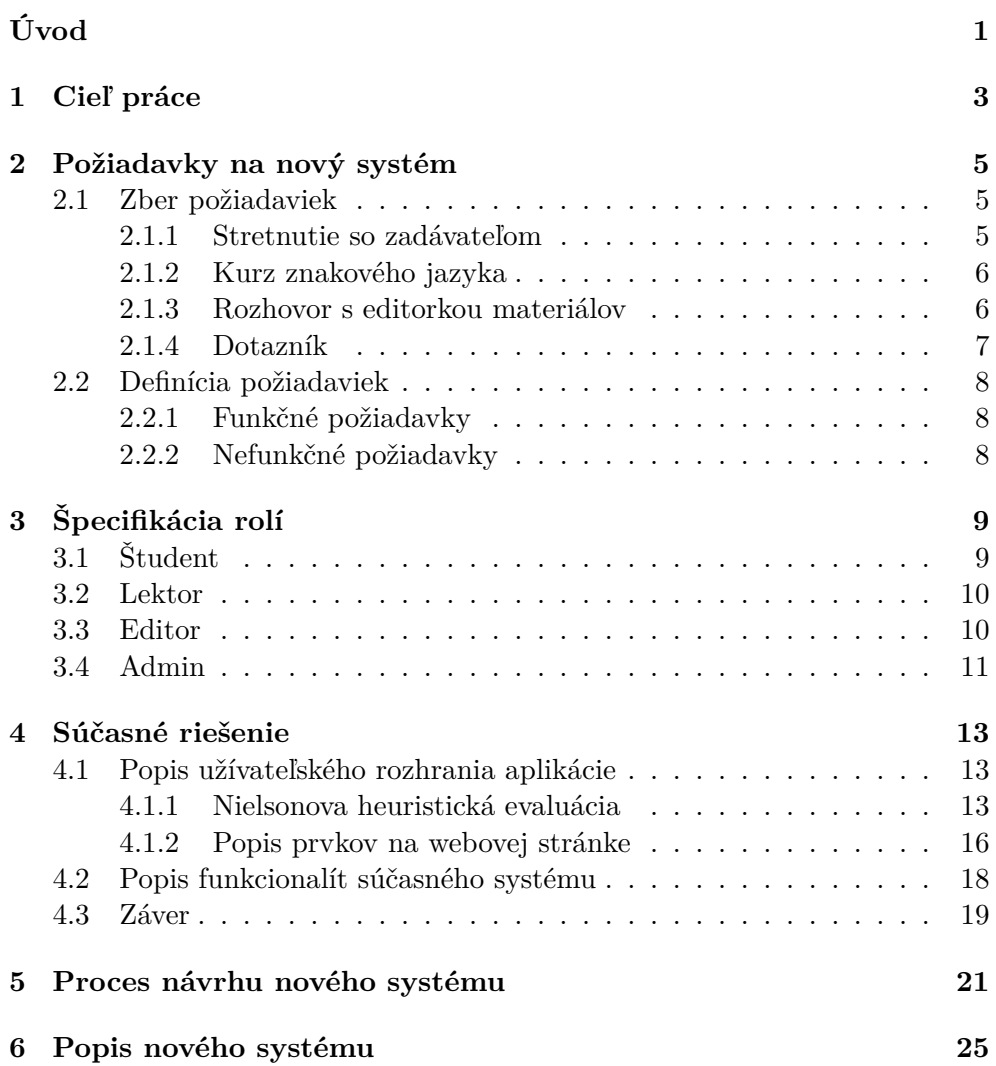

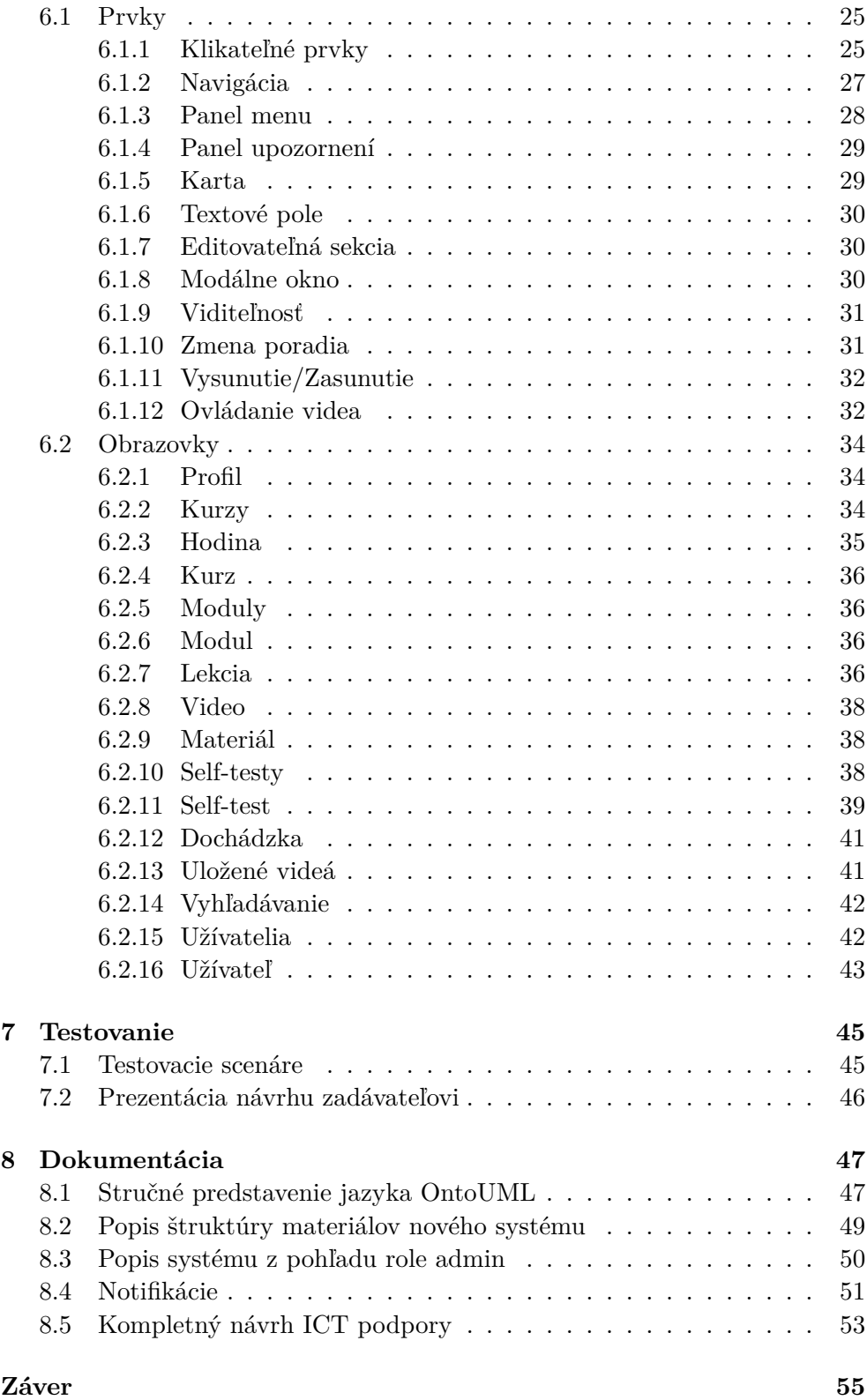

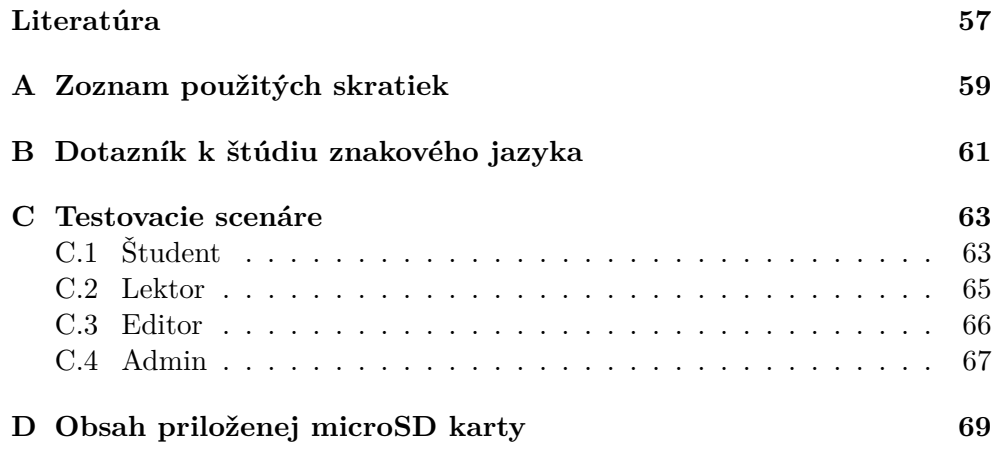

## **Zoznam obrázkov**

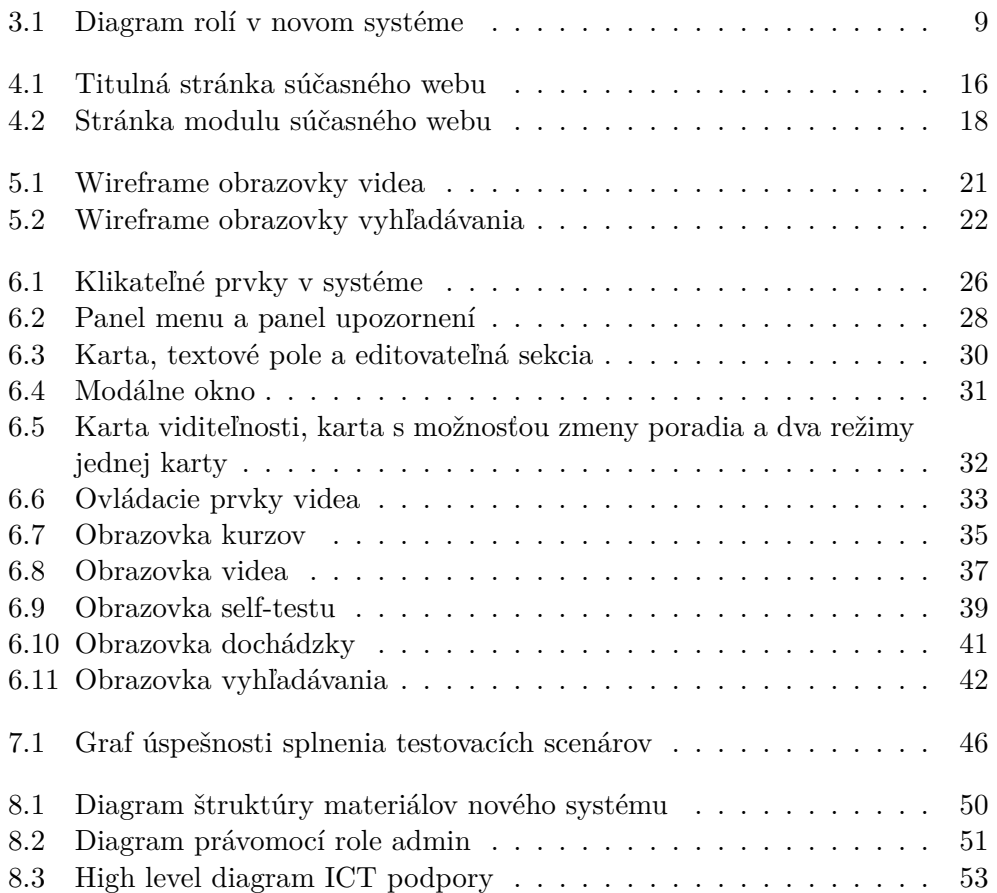

## **Úvod**

<span id="page-16-0"></span>Väčšina z nás počas prežívania svojho každodenného života často zabúda, že sú medzi nami aj ľudia, ktorí sa narodili s mentálnym, telesným, či zmyslovým postihnutím. Či už sa jedná o mentálne postihnutie alebo napríklad ochrnutie, či stratu sluchu, takýto ľudia sú odkázaní na spoločnosť, aby im vyšla v ústrety a pomohla im prežiť ich život s čo najmenšími obmedzeniami.

Organizácia Tichý svět sa zameriava práve na pomoc nepočujúcim. Okrem kurzov znakového jazyka prevádzkuje napríklad aj službu Tichá linka, ktorá sprostredkováva online tlmočenie znakového jazyka a online prepis českého jazyka. Na výuku znakového jazyka organizácia využíva e-learningovú platformu Moodle. Tá ale v mnohých ohľadoch už nevyhovuje a v tejto práci sa budem zaoberať návrhom nového systému.

Práca je rozdelená do ôsmich kapitol. V prvej kapitole popíšem cieľ práce a dielčie časti zadania. V druhej kapitole sa budem venovať požiadavkám na nový systém. Popíšem proces ich zberu a kapitolu ukončím definíciou funkčných a nefunkčných požiadaviek. Následne špecifikujem role, ktoré budú v novom systéme figurovať a zameriam sa na ich potreby. Jednej z týchto rolí taktiež priradím právomoci na vytváranie a správu kurzov. V štvrtej kapitole budem analyzovať súčasné riešenie ICT podpory Tichého světa, ktoré je tvorené webovou aplikáciou postavenou na platforme Moodle. Zameriam sa na jeho užívateľské rozhranie a taktiež porovnám jeho funkcionalitu s požiadavkami na nový systém. V piatej kapitole popíšem proces tvorby návrhu nového systému a v nasledujúcej kapitole detailne popíšem prvky a obrazovky, ktoré nový systém tvoria. V siedmej kapitole sa budem venovať testovaniu môjho návrhu. Na základe požiadaviek na nový systém vytvorím testovacie scenáre, pomocou ktorých otestujem nie len splnenie všetkých funkčných požiadaviek ale tiež užívateľskú prívetivosť môjho návrhu, ktorá bola jednou z nefunkčných požiadaviek. V poslednej kapitole čitateľa stručne oboznámim s jazykom OntoUML, a následne ukážem niektoré časti konceptuálneho modelu popisujúceho moje riešenie.

## Kapitola **1**

### **Cieľ práce**

<span id="page-18-0"></span>Cieľom tejto práce je vytvoriť návrh komplexného riešenia ICT podpory na správu študijných materiálov pre organizáciu Tichý svět. Organizácia Tichý svět v súčasnosti používa e-learningový systém Moodle pre správu študijných materiálov. Aktuálne riešenie je ale potrebné doplniť o ďalšie činnosti, hlavne vytváranie a správu kurzov.

V tejto práci na základe rozhovorov so študentmi a lektormi znakového jazyka definujem užívateľské role, ktoré by mal systém podporovať a špecifikujem jeho funkčné a nefunkčné požiadavky. Pre jednotlivé role definujem ich potreby a taktiež sa zameriam na potreby vytvárania a správy kurzov. Následne analyzujem súčasný systém Moodle, pričom sa zameriam na prívetivosť užívateľského rozhrania a celkovú funkcionalitu. Vo forme wireframov, mockupov a klikateľného prototypu navrhnem riešenie nového systému, ktorého súčasťou bude webová a mobilná aplikácia určená na štúdium znakového jazyka a rozhranie pre vytváranie a správu kurzov. Návrh webovej aplikácie zdokumentujem pomocou detailného popisu obrazoviek systému a tiež vo forme konceptuálneho modelu.

## Kapitola **2**

### <span id="page-20-0"></span>**Požiadavky na nový systém**

V tejto kapitole sa budem zaoberať procesom tvorby požiadaviek na nový systém od zberu dát cez ich vyhodnotenie až po finálnu špecifikáciu funkčných a nefunkčných požiadaviek.

Ako je spomenuté v [[1\]](#page-72-1), efektívne vymedzenie požiadaviek si vyžaduje spoluprácu medzi dizajnérom a zákazníkom. Žiadne vylepšenie systému pravdepodobne nezmení produktivitu práce bez priameho zapojenia zákazníka, pretože on sám vie, čo mu pri práci najviac vadí a čo by mu naopak pomohlo. Táto angažovanosť zákazníka môže siahať od jednoduchého usmerňovania myšlienkových procesov dizajnéra až po komplexné spolunavrhovanie výsledného dizajnu.

Pri tvorbe nového systému som teda spolupracoval so zadávateľom a s budúcimi užívateľmi systému nielen na začiatku, kedy som zisťoval ich požiadavky, ale aj počas celej tvorby môjho návrhu. Zvolil som spoluprácu vo forme usmerňovania dizajnového procesu, aby som zamestnancov Tichého světa príliš časovo nezaťažoval.

#### <span id="page-20-1"></span>**2.1 Zber požiadaviek**

Na zbere požiadaviek na nový systém som spolupracoval s riešiteľkou paralelne prebiehajúcej bakalárskej práce s názvom *Návrh a implementácia mobilnej aplikácie pre študentov znakového jazyka v organizácii Tichý svět*.

#### <span id="page-20-2"></span>**2.1.1 Stretnutie so zadávateľom**

Aby sme si spolu ujasnili požiadavky zadávateľa stretli sme sa s projektovou manažérkou a so správcom súčasného systému. Na stretnutí sme preberali nedostatky súčasného systému ako aj požiadavky na nový systém. Zistili sme, že súčasný systém je veľmi neprehľadný a že nedovoľuje dostatočné prispôsobenie potrebám organizácie Tichý svět. Mobilná verzia webu mala taktiež veľké nedostatky. Dohodli sme sa preto, že najlepšie riešenie bude vytvoriť nový systém, ktorý bude zahŕňať web a mobilnú aplikáciu.

Z rozhovoru sme tiež zistili ako funguje štúdium znakového jazyka v organizácii Tichý svět. Štúdium je rozdelené do viacerých modulov. Naraz je možné študovať iba jeden modul a je potrebné študovať moduly v určenom poradí. Konkrétnym modulom sa zaoberá kurz ktorý trvá jeden semester. Kurz má priradený deň v týždni a čas kedy sa v týždenných intervaloch koná. Má tiež priradeného lektora, ktorý na kurze vyučuje a tiež študentov. Jedno stretnutie kurzu sa nazýva hodina. Modul sa skladá z niekoľkých lekcií a každá hodina kurzu odpovedá jednej lekcii modulu. Po úspešnom absolvovaní kurzu je teda študent oboznámený so všetkými lekciami daného modulu. Každá lekcia má svoju tému ktorou sa zaoberá. Téme následne odpovedajú znaky a vety ktoré sa na hodine učia.

#### <span id="page-21-0"></span>**2.1.2 Kurz znakového jazyka**

Od organizácie sme dostali možnosť navštevovať ich kurz znakového jazyka. Ponuku sme prijali, pretože najväčšiu skupinu užívateľov systému tvoria študenti. Bola to pre nás príležitosť vžiť sa do role študenta, ktorý systém aktívne využíva. Kurz sme navštevovali v týždenných intervaloch po dobu jedného semestra. Výuka prebieha v úplnej tichosti, komunikuje sa výhradne za pomoci znakov, písania a ukazovania. Lektor využíva pri výučbe web súčasného systému, kde sú umiestnené materiály a tiež zoznam znakov a viet, ktoré sa v danej lekcii učia. Lektorova verzia systému je veľmi podobná tej študentskej a tak sa študenti sledovaním lektora pri práci intuitívne naučia ako so systémom pracovať.

S webovou aplikáciou sme prichádzali do styku aj mimo kurzu. Pred každou lekciou sme si doma vždy zopakovali znaky z minulej hodiny, aby sme vedeli reagovať, keď sa nás na ne bude lektor pýtať a tiež chápali kontextu konverzácií na hodine. K tomu sme využívali videá znakov a viet, ktoré sa na webe nachádzajú. To je pri štúdiu veľmi dôležité keďže je ťažké zapamätať si všetky novo naučené znaky a bolo by veľmi zložité si ich na hodine zakresľovať do zošita.

Počas štúdia kurzu sme si uvedomili že webová aplikácia hrá nezanedbateľnú úlohu nielen pri vyučovacom procese, ale aj pri samoštúdiu. Je preto veľmi dôležité, aby bola prehľadná, ovládala sa intuitívne a aby bola prispôsobená potrebám všetkých užívateľov, ktorí s ňou pracujú.

#### <span id="page-21-1"></span>**2.1.3 Rozhovor s editorkou materiálov**

Stretli sme sa tiež so zamestnankyňou Tichého světa, ktorá okrem toho, že je lektorka, má na starosti aj tvorbu a editáciu materiálov na webe. Popísala nám detailne postup svojej práce. Postupne nám ukázala všetky svoje najčastejšie vykonávané úlohy v systéme. Pri každej úlohe sme sa jej spýtali na to, čo ju pri práci zdržuje alebo irituje. Zistili sme, že editácia materiálov je ťažkopádna, navigácia v systéme je zložitá a občas nastáva aj problém s právomocami. Ako príklad zamestnankyňa uviedla nasledujúcu situáciu. Na vytvorenie nového modulu je vždy potrebné kontaktovať hlavného admina systému, aby nový modul pridal, pretože to nie je v právomoci role lektora. Často nastáva aj opačný problém a to ten, že lektori ktorí nie sú poverení editovať materiály na to majú v systéme práva a tak vznikajú nedorozumenia a chyby. Bolo nám teda jasné, že nový systém bude musieť rozlišovať medzi lektormi a editormi materiálov. Tento rozhovor nám pomohol nazrieť do systému z pohľadu užívateľa, ktorý tvorí väčšinu jeho obsahu. Je preto dôležité aby bol preňho nový systém prívetivý a uľahčoval mu čo najviac práce.

#### <span id="page-22-0"></span>**2.1.4 Dotazník**

Našich spolužiakov, s ktorými sme navštevovali kurzy znakového jazyka, sme požiadali o vyplnenie dotazníka. Ten sa zameriava hlavne na potenciálne funkcionality nového webu, ktoré by mali študentom uľahčiť štúdium. Je možné si ho prezrieť v prílohe [B.](#page-76-0) Dotazník vyplnilo päť študentov.

Zaujímali nás aj dôvody, prečo sa respondenti rozhodli hlasovať za konkrétnu možnosť. Vyplnenie dotazníka sme preto s každým z nich skonzultovali.

Prvá otázka sa zamerala na používanosť webu pri domácej príprave na kurz. Niektorí používajú web pravidelne, pred každou lekciou, iní len zriedka, keď zabudnú konkrétny znak. Všetci respondenti však potvrdili, že web na prípravu používajú.

Druhá otázka sa týkala prehľadnosti súčasného webu. Tu odpovedali traja ľudia, že sa im web zdá neprehľadný. Rozhovorom s respondentmi sme zistili že na webe síce vedia nájsť čo potrebujú, no nachádza sa tam tiež veľa vecí, ktoré nevyužívajú, alebo ani nevedia na čo sú určené. Na súčasnom webe sa totiž nachádza veľa funkcionalít, ktoré systém Moodle ponúka, no v súčasnom systéme nemajú využitie.

Úlohou tretej otázky bolo zistiť či by študenti ocenili označovanie znakov a viet, ktoré sa už naučili. Túto otázku sme zvoli, pretože sme sa sami pripravovali na nadchádzajúce lekcie tak, že sme si postupne prechádzali zoznam videí a ukazovali odpovedajúce znaky. Na otázku odpovedali traja ľudia kladne. Tí, ktorí odpovedali záporne neskôr svoje rozhodnutie zdôvodnili tak, že web využívajú skôr na vyhľadanie konkrétneho znaku, ktorý nevedia, než aby si všetky znaky postupne prechádzali a tým pádom by funkciu nevyužívali.

Štvrtou otázkou sme chceli zistiť, či by študenti uvítali na webe self-testy. Tu odpovedali všetci respondenti kladne. Možnosť otestovať svoje znalosti je teda veľmi žiadaná a bola by na novom webe vítaným dodatkom.

Na otázku, či by študenti ocenili prehľad svojej dochádzky na webe sa vyjadrili traja kladne. Následným rozhovorom o tejto otázke sme zistili, že študenti by túto funkciu využívali hlavne na kontrolovanie počtu absencií, ktorými je úspešné absolvovanie kurzu podmienené.

Poslednou otázkou sme chceli zistiť záujem o komunikáciu v systéme medzi jednotlivými študentmi. Tu sa vyjadrili všetci respondenti záporne. Povedali, že by funkciu pravdepodobne nikdy nevyužili, pretože na prípadnú komunikáciu je možné použiť aj iné aplikácie.

#### <span id="page-23-0"></span>**2.2 Definícia požiadaviek**

Na základe rozhovorov so zamestnancami, študentského dotazníku a osobných skúseností som definoval funkčné požiadavky na nový systém.

#### <span id="page-23-1"></span>**2.2.1 Funkčné požiadavky**

**Prihlasovanie** - vstup do systému bude povolený užívateľom, ktorým bol pridelený užívateľský účet

**Zaznamenávanie dochádzky** - lektori budú môcť zaznamenávať dochádzku jednotlivých kurzov priamo do systému a každý študent bude mať o svojej dochádzke prehľad

**Testovanie** - systém ponúkne možnosť online testovania znalostí nadobudnutých na kurzoch

**Sledovanie a správa videí** - v systéme bude možnosť jednoducho pristupovať k videám kurzov, ktoré si užívateľ zaplatil, systém bude taktiež ponúkať správu videí formou označovania videí ako obľúbené a taktiež ako naučené, resp. nenaučené

**Užívateľské role** - systém bude poskytovať viacero užívateľských rolí s rôznymi právami a zobrazeniami webu, ktoré budú odpovedať ich zameraniu (študent, lektor, editor, admin)

**Editácia** - v systéme bude možné editovať študijné materiály vrátane pridávania nových modulov a lekcií

**Administrácia** - v systéme bude možné vytvárať kurzy, pridávať a odoberať užívateľov a nastavovať im role a dostupné moduly

#### <span id="page-23-2"></span>**2.2.2 Nefunkčné požiadavky**

**Estetičnosť** - systém bude navrhnutý s dôrazom na estetickú stránku

**Jednoduchosť** - dôležitá je jednoduchosť ovládania v celom systéme ako pre bežných užívateľov tak aj pre lektorov a správcov systému

**Dôraz na User Experience** - systém bude užívateľsky prívetivý a bude klásť dôraz na intuitívnosť ovládania

# Kapitola **3**

## **Špecifikácia rolí**

<span id="page-24-0"></span>V súčasnom systéme existujú tri typy rolí - admin, lektor a študent. Počas analyzovania požiadaviek som dospel k záveru, že takéto rozdelenie užívateľov nie je postačujúce. Rola lektora má príliš veľké právomoci pre vyučujúceho kurzu a príliš malé právomoci pre editora materiálov. Vytvoril som preto novú užívateľskú rolu - editor a upravil právomoci role lektor a admin.

Keďže v praxi môžu nastať situácie, kedy jeden užívateľ bude zastávať viac ako jednu rolu (napr. editor materiálov bude zároveň aj lektorom) v systéme by malo byť možné nastaviť užívateľovi viacero rolí a v návrhu by sa malo rátať s prepínaním medzi danými rolami. Tento fakt je zakreslený pomocou jazyka OntoUML na obrázku [3.1](#page-24-2). Bližšie vysvetlenie syntaxe tohto jazyka je v kapitole [8.](#page-62-0) V nasledujúcich podkapitolách bližšie popíšem potreby jednotlivých rolí.

### <span id="page-24-1"></span>**3.1 Študent**

Každý študent potrebuje mať prístup ku všetkým modulom, ktoré si zakúpil. To samozrejme zahŕňa aj všetky lekcie konkrétneho modulu a tiež všetky

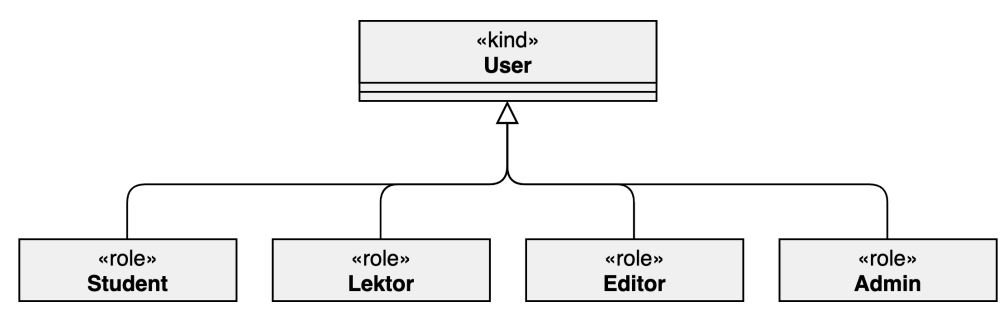

<span id="page-24-2"></span>Obr. 3.1: Diagram rolí v novom systéme

videá a materiály konkrétnej lekcie. Taktiež je dôležité, aby študent mohol označovať videá ako naučené, resp. nenaučené, a taktiež si ich ukladať. Pre uľahčenie štúdia by študent mal mať možnosť vyhľadávať vo všetkých jemu dostupných videách, materiáloch, lekciách a moduloch.

Možnosť otestovať si nadobudnuté vedomosti mnohým študentom pomôže určiť, či sa už učili dostatočne, alebo ešte niektoré časti látky neovládajú. Nový systém by mal preto poskytovať možnosť samotestovania. V ideálnom prípade by mali byť testy rozdelené do menších súvislých celkov.

Pravidelná dochádzka na kurz je nutnou podmienkou jeho absolvovania. Je preto potrebné, aby študenti na novom systéme videli prehľad o svojej dochádzke na všetky absolvované alebo práve prebiehajúce kurzy. Študenti by taktiež mali mať možnosť informovať svojho lektora o účasti, resp. neúčasti, na nasledujúcej hodine kurzu priamo prostredníctvom webu.

Spätná väzba je dôležitým nástrojom k tomu, aby vyučovanie prebiehalo čo najefektívnejšie. Nový systém by mal študentom umožniť odosielať spätnú väzbu po každej lekcii a to buď verejne, alebo anonymne.

#### <span id="page-25-0"></span>**3.2 Lektor**

Lektor musí mať prehľad o kurzoch, ktoré vyučuje a taktiež ich musí vedieť spravovať. To zahŕňa zmenu dátumu a času jednotlivých hodín kurzu, zaznamenávanie dochádzky a tiež komunikáciu so svojimi študentmi pomocou webu.

Pri výuke na hodine hrá nezanedbateľnú úlohu web. Je preto dôležité aby mal lektor prístup ku všetkým modulom, lekciám, videám a materiálom, ktoré sú v systéme dostupné. Samozrejmosťou musí byť aj možnosť v nich efektívne vyhľadávať a ukladať si ich.

Aby lektor mohol zodpovedať otázky študentov ohľadom self-testov, mal by k nim mať prístup. Výhodou tejto funkcie môže byť aj prípadné zahrnutie self-testu do procesu výučby na hodine.

V predchádzajúcej podkapitole som špecifikoval, že študenti by mali mať možnosť udeliť lektorovi spätnú väzbu. Aby proces fungoval správne, lektor musí mať možnosť si túto spätnú väzbu prezerať.

#### <span id="page-25-1"></span>**3.3 Editor**

Editor je kľúčová rola v novom systéme, keďže tvorí skoro všetok obsah, ktorý sa v ňom nachádza. Je preto dôležité, aby mal prehľad o všetkých moduloch, lekciách, videách a materiáloch. Rovnako musí mať možnosť v nich efektívne vyhľadávať, vytvárať ich a editovať.

Ako už bolo spomenuté, editor vytvára veľkú časť obsahu webu, medzi ktorý sa rátajú aj self-testy. Je preto potrebné, aby editorovi bolo sprístupnené jednoducho upravovať prípadne vytvárať nové self-testy.

Pri úprave a vytváraní častí systému je dôležité, aby editor vedel, ako sa bude web zobrazovať študentom. Musí mať preto možnosť jednoducho prepínať medzi zobrazeniami webu.

#### <span id="page-26-0"></span>**3.4 Admin**

Úlohou role admin je správa celého systému. Každému užívateľovi musí byť udelený prístup do systému. Admin teda musí vedieť vytvárať v systéme užívateľské účty a nastavovať im role.

Admin bude spravovať všetky kurzy, ktoré organizácia Tichý svět aktuálne vyučuje. To znamená, že musí vedieť vytvárať nové kurzy a editovať prebiehajúce. Pri kurze by mu malo byť umožnené nastaviť čas a deň v týždni kedy sa daný kurz vyučuje, lektora a študentov ktorí ho navštevujú a preberaný modul. Okrem toho by mal mať možnosť upravovať a pridávať jednotlivé hodiny kurzu.

## Kapitola **4**

## **Súčasné riešenie**

<span id="page-28-0"></span>Webová aplikácia, ktorá je momentálne organizáciou Tichý svět využívaná k výuke znakového jazyka, beží na platforme Moodle. Moodle je learning management system (často sa používa skratka LMS), ktorého hlavnou úlohou je skĺbiť klasickú výuku s webovými technológiami. Ako je podotknuté v [\[2\]](#page-72-2) medzi jeho hlavné výhody patrí, že je open source a dá sa využívať zdarma. Tento systém taktiež ponúka šablóny, ktoré slúžia na rýchle vytváranie obsahu. Nevýhodou je, že systém nie je príliš flexibilný a nové funkcionality sa doňho implementujú veľmi pomaly.

V tejto kapitole budem hodnotiť stav súčasného systému. Ten sa samozrejme dá hodnotiť z rôznych pohľadov. Ja som si vybral dva, ktoré mi prišli najdôležitejšie. Konkrétne sú to prívetivosť užívateľského rozhrania a celková funkcionalita.

#### <span id="page-28-1"></span>**4.1 Popis užívateľského rozhrania aplikácie**

Ako jedno z kritérií hodnotenia súčasného systému som si vybral jeho užívateľské rozhranie. Z môjho pohľadu je to najdôležitejšia časť softvérového produktu, pretože ako je uvedené v [\[3\]](#page-72-3), bežný užívateľ vníma užívateľské rozhranie ako samotný produkt, keďže je to jediná časť, s ktorou prichádza do kontaktu.

#### <span id="page-28-2"></span>**4.1.1 Nielsonova heuristická evaluácia**

Užívateľské rozhranie zhodnotím podľa Nielsonovej heuristickej evaluácie. Heuristická evaluácia je metóda na hodnotenie užívateľských rozhraní, ktorej cieľom je nájsť ich problémy s použiteľnosťou. Zjednodušene sa dá povedať, že užívateľské rozhranie hodnotí s ohľadom na malú množinu pomerne širokých princípov použiteľnosti, ktoré označujeme pojmom heuristika. [[4](#page-72-4)]

V tejto kapitole prejdem jednotlivé princípy, vysvetlím ich význam a následne rozhodnem či daný princíp súčasný systém spĺňa, alebo nie.

#### **Viditeľnosť stavu systému**

Tento princíp hovorí, že systém má užívateľov informovať o tom, aké procesy práve prebiehajú. [\[4\]](#page-72-4) Anglický názov - *Visibility of system status*.

Súčasný systém tento princíp spĺňa, ako príklad môžem uviesť animáciu pri dlhom spúštaní videa. Tá užívateľovi signalizuje že má počkať na načítanie obsahu a že sa nejedná o chybu v systéme, či chýbajúci obsah.

#### **Zhoda medzi systémom a skutočným svetom**

Namiesto systémovo-orientovaných termínov by mal systém využívať pojmy, frázy a koncepty, ktoré sú užívateľovi známe.[\[4\]](#page-72-4) Anglický názov - *Match between system and the real world*.

Systém spĺňa aj tento princíp, procesy a jednotlivé prvky sú, až na pár výnimiek, popísané zrozumiteľne a dávajú bežnému užívateľovi predstavu o tom, čo symbolizujú.

#### **Užívateľská kontrola a sloboda**

Systém by mal obsahovať jednoduchú možnosť ako sa dostať z nežiadúceho stavu.[\[4\]](#page-72-4) Anglický názov - *User control and freedom*.

Keďže sa jedná o webovú stránku, funkcia späť/vpred vo webovom prehliadači užívateľovi sprístupňuje návrat zo skoro všetkých stavov. Je pravda, že vo všeobecnosti na webe táto možnosť nie je vždy riešením problému, no v našom prípade je táto funkcia postačujúca na to, aby som označil tento princíp za splnený.

#### **Konzistencia a štandardy**

Je dôležité, aby sa systém držal známych štandardov a nevyužíval viacero pojmov na pomenovanie rovnakej veci.[\[4\]](#page-72-4) Anglický názov - *Consistency and standards*.

Platforma Moodle zabezpečila že sa prvky na webovej stránke nachádzajú na očakávaných miestach. Napríklad logo Tichého světa môžeme nájsť vľavo hore, odhlásenie sa nachádza v pravom hornom rohu, menu zas nájdeme v ľavej časti webu, tak ako to bežný užívateľ predpokladá. Keď sa zameriame na jednotné pomenovanie pár výnimiek sa rozhodne nájde, napriek tomu by som však tento princíp označil za splnený.

#### **Prevencia chýb**

Lepšie ako dobrá chybová správa je preventívny dizajn, ktorý užívateľovi neumožní zadať chybné údaje.[[4\]](#page-72-4) Anglický názov - *Error prevention*.

Jediné miesto, kde užívateľ môže zadať text, je vyhľadávacie pole. Systém v tomto prípade povolí do pola zadať aj znaky ktoré nedáva zmysel vyhľadávať a neposkytuje ani nápovedu, čo môže užívateľ zadať. Tento princíp je teda nesplnený.

#### **Intuitívnosť používania**

Užívateľ by mal byť pri používaní systému čo najmenej kognitívne zaťažený. Malo by byť jasné kde v navigácii sa nachádza a aké sú jeho možnosti.[[4](#page-72-4)] Anglický názov - *Recognition rather than recall*.

Navigácia v systéme je chaotická a nekonzistentná. Nachádzajú sa tam duplicitné a často zbytočné odkazy. Systém tento princíp nesplňuje, pretože si užívateľ musí pamätať ako sa v ňom má navigovať.

#### **Flexibilita a efektívnosť použitia**

Aplikácia by mala poskytovať prvky na zrýchlenie používania pre skúsených užívateľov. Tieto prvky by nemali byť viditeľné pre užívateľov, ktorí aplikáciu používajú krátko, pretože by mohli pôsobiť mätúco.[\[4\]](#page-72-4) Anglický názov - *Flexibility and efficiency of use*.

Stránka poskytuje prvky na zrýchlenie používania len pre funkcionality ktoré v skutočnosti nepodporuje. To je spôsobené tým, že systém využíva Moodle platformu, neimplementuje všetky jej funkcie, no odkazy na ne sa na webovej stránke stále nachádzajú. Tento princíp je tak isto nesplnený.

#### **Estetický a minimalistický dizajn**

Aplikácia by mala byť navrhnutá minimalisticky a nemala by zobrazovať žiadne nepotrebné informácie.[[4](#page-72-4)] Anglický názov - *Aesthetic and minimalist design*.

Ako už som spomínal stránka je plná duplicitných odkazov a informácií, ktoré užívateľ nepotrebuje. Systém tento princíp rozhodne nespĺňa.

#### **Pomáhať užívateľom rozpoznať chyby, diagnostikovať ich a zotaviť sa z nich**

Chybové hlásenia by mali byť vyjadrené v prirodzenom jazyku. Taktiež by mali precízne indikovať problém a naviesť užívateľa na možné riešenie.[[4](#page-72-4)] Anglický názov - *Help users recognize, diagnose, and recover from errors*.

Jediný chybový stav, ktorý môže nastať je v prípade nenájdenia hľadaného výrazu. Systém o tomto stave užívateľa informuje zrozumiteľne, no neponúka možné riešenie ako je napríklad zobrazenie výrazov, ktoré sú podobné tomu hľadanému. Vo všeobecnosti teda označím tento princíp za nesplnený.

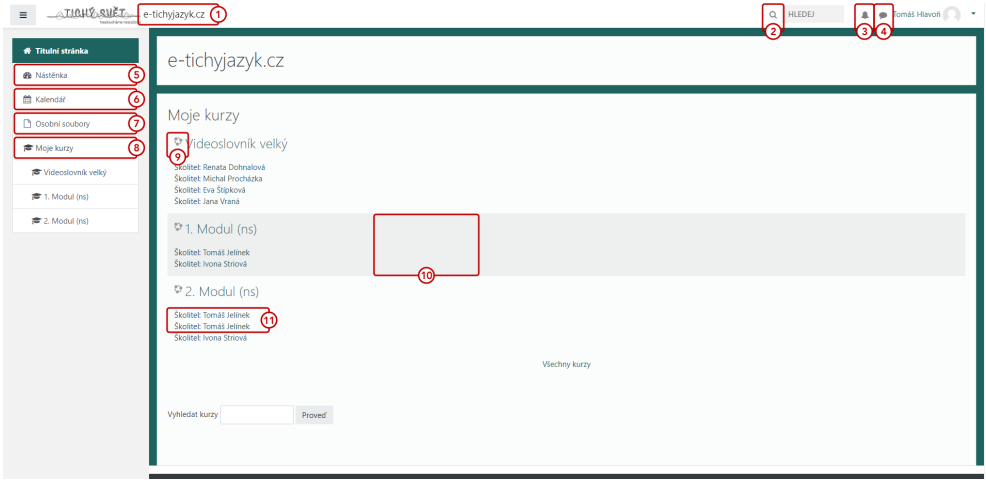

<span id="page-31-1"></span>Obr. 4.1: Titulná stránka súčasného webu

#### **Pomoc a dokumentácia**

V niektorých prípadoch môže byť nutné aby aplikácia poskytovala dokumentáciu, tá (pokiaľ existuje) by mala byť jednoducho prehľadávateľná a zrozumiteľná. [\[4\]](#page-72-4) Anglický názov - *Help and documentation*.

Keďže sa jedná o jednoduchý systém, čo sa funkcionality týka, dokumentácia podľa môjho názoru nie je nutná.

#### <span id="page-31-0"></span>**4.1.2 Popis prvkov na webovej stránke**

Vyberiem si dve obrazovky systému a popíšem prvky, ktoré sú v rozpore s vyššie uvedenými princípmi. Tieto prvky sú pre lepšiu prehľadnosť vyznačené na obrázkoch [4.1](#page-31-1) a [4.2.](#page-33-1) Podotýkam, že organizácia Tichý svět aktívne pracuje na súčasnom systéme a preto môžu byť niektoré tu uvedené informácie neaktuálne. Analýza bola vykonaná v januári roku 2019.

#### **Titulná stránka**

#### 1. **Text** *e-tichyjazyk.cz*

Zbytočná informácia o URL webovej stránky na ktorej sa užívateľ nachádza.

#### 2. **Ikona** *Vyhledávání*

Pôsobí ako klikateľný prvok, žiadnu akciu však nevyvoláva.

#### 3. **Ikona** *Oznámení*

Prebytočné tlačidlo, systém totiž nevyužíva žiadne upozornenia.

#### 4. **Ikona** *Zprávy*

Správy sa v systéme nevyužívajú a preto je rýchly prístup k nim zbytočný.

#### 5. **Odkaz na stránku** *Nástěnka*

Stránka nástenky je pre užívateľov nepotrebná, nenachádzajú sa na nej dôležité informácie, odkaz na ňu je preto zbytočný.

#### 6. **Odkaz na stránku** *Kalendář*

Systém nevyužíva kalendár, takže sa opäť jedná o zbytočné tlačidlo.

#### 7. **Odkaz na stránku** *Osobní soubory*

Nie je dôvod, aby mali užívatelia osobné súbory uložené v systéme. Preto ani toto tlačidlo nie je potrebné.

#### 8. **Text** *Moje kurzy*

Pôsobí ako jeden z odkazov na stránky, napriek tomu, že žiadnu akciu nevyvoláva.

#### 9. **Ikona pri moduloch**

Nepridáva žiadnu hodnotu a nehodí sa k textu, ktorý popisuje.

#### 10. **Tmavé pozadie pri Module 1**

Rozdielne pozadie u užívateľa môže vzbudzovať pocit, že je daný modul označený, napriek tomu, že nie je.

#### 11. **Informácia o školiteľovi modulu**

Duplicitná informácia o tom istom školiteľovi.

#### **Stránka Modulu**

#### 1. **Odkaz na stránku** *Účastníci*

Stránka nemá v systéme pre bežného užívateľa zmysel. Kvôli ochrane osobných údajov nie je vhodné zobrazovať údaje ostatných účastníkov.

#### 2. **Navigácia**

Titulná stránka by nemala byť nadradenou stránke *Moje kurzy*, pretože na nej nie sú žiadne dôležité informácie. Na túto stránku sa napriek jej nedôležitosti môžeme dostať pomocou menu alebo kliknutím na logo Tichého světa. Odkaz *Moje kurzy* nie je klikateľný.

#### 3. **Odkaz na stránku** *Známky*

Stránka v súčasnom systéme nemá zmysel, známky z kurzov sa do systému nezapisujú.

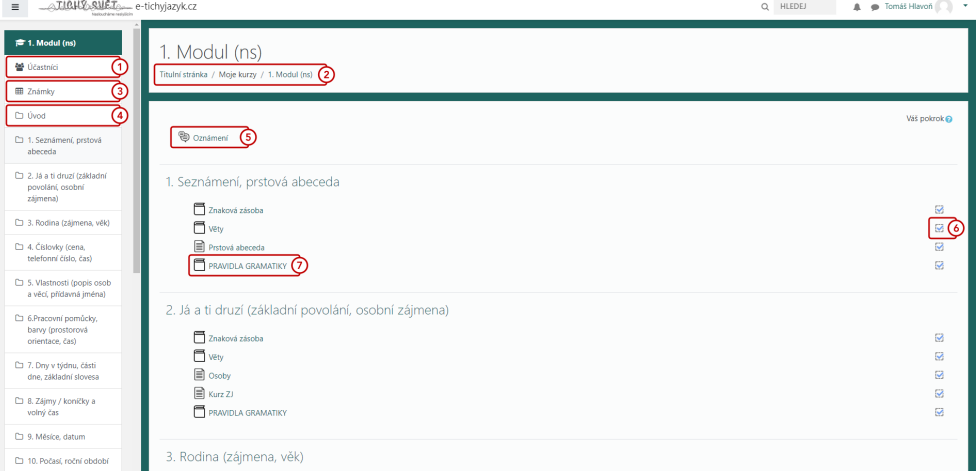

<span id="page-33-1"></span>Obr. 4.2: Stránka modulu súčasného webu

#### 4. **Odkaz na stránku** *Úvod*

Nezmyselný odkaz na začiatok stránky na ktorej sa už užívateľ nachádza.

#### 5. **Odkaz na stránku** *Oznámení*

Stránka sa nevyužíva, odkaz na ňu je zbytočný.

#### 6. **Indikátor splnenia časti lekcie**

Napriek tomu, že je v tomto prvku použitý checkbox, nie je možné ho manuálne zaškrtnúť, resp. odškrtnúť.

#### 7. **Odkaz na stránku** *Pravidla gramatiky*

Odkaz presmeruje užívateľa na stránku s ďalším odkazom na stránku pravidiel gramatiky. Takto to funguje aj pri iných odkazoch.

#### <span id="page-33-0"></span>**4.2 Popis funkcionalít súčasného systému**

V tejto podkapitole zhodnotím súčasný systém z pohľadu funkcionality. Zistím, ktoré z požiadaviek na nový systém spĺňa, a ktoré nie. Požiadavky na nový systém sú uvedené v podkapitole [2.2](#page-23-0).

#### **Splnené požiadavky**

Súčasný systém spĺňa požiadavku na prihlasovanie. Užívateľ sa do systému vie prihlásiť pomocou užívateľského mena a hesla, ktoré mu bolo zaslané na emailovú adresu, po zaplatení aspoň jedného modulu.

#### **Čiastočne splnené požiadavky**

V systéme je užívateľovi umožnené sledovať videá na obrazovke konkrétnej lekcie. Nemá však možnosť videá označovať ako obľúbené, alebo ako naučené resp. nenaučené.

Systém síce umožňuje editovať materiály, ale editori považujú tento proces za zbytočne komplikovaný. Je teda splnená požiadavka na editáciu, no tento proces sa musí v novom systéme výrazne zjednodušiť. Je rovnako potrebné zjednodušiť aj administráciu celého systému.

Systém má 3 užívateľské role - administrátor, lektor a študent. Z rozhovoru s editorkou materiálov ale vyplýva, že takýto počet rolí nestačí. Keďže len niektorí lektori majú mať možnosť editovať obsah, je potrebné vytvoriť novú rolu zodpovednú za editáciu.

Požiadavka na estetičnosť je čiastočne splnená. Systém v tejto oblasti nemá veľké nedostatky, ale dal by sa navrhnúť modernejšie.

#### **Nesplnené požiadavky**

Súčasný systém nemá podporu pre zaznamenanie dochádzky. Lektori si musia dochádzku študentov zaznamenávať klasicky na papier. V systéme taktiež chýba možnosť samotestovania nadobudnutých znalostí. Systém príliš nekladie dôraz na UX a v prípade role lektora a správcov systému sa neovláda jednoducho.

#### <span id="page-34-0"></span>**4.3 Záver**

Väčšina požiadaviek na nový systém je v súčasnom systéme nesplnených, resp. aby boli splnené, je treba systém upraviť. Platforma Moodle síce umožňuje systém značne prispôsobiť, no pre potreby organizácie Tichý svět nie je miera zmien postačujúca. Rozhodol som sa preto, že bude najlepšie navrhnúť úplne nový systém.
# Kapitola **5**

# **Proces návrhu nového systému**

Pri návrhu nového systému som postupoval v troch fázach. Tento postup je medzi dizajnérmi užívateľských rozhraní veľmi často využívaný. Prvú fázu predstavuje tvorba nákresu, anglicky *sketch*. Počas tejto fáze som si určil základné obrazovky nového systému na základe požiadaviek, ktoré sú naň kladené. Ku každej obrazovke som si spísal zoznam funkcií, ktoré by mala užívateľovi poskytovať. Tieto funkcie som následne premenil na prvky a umiestnil

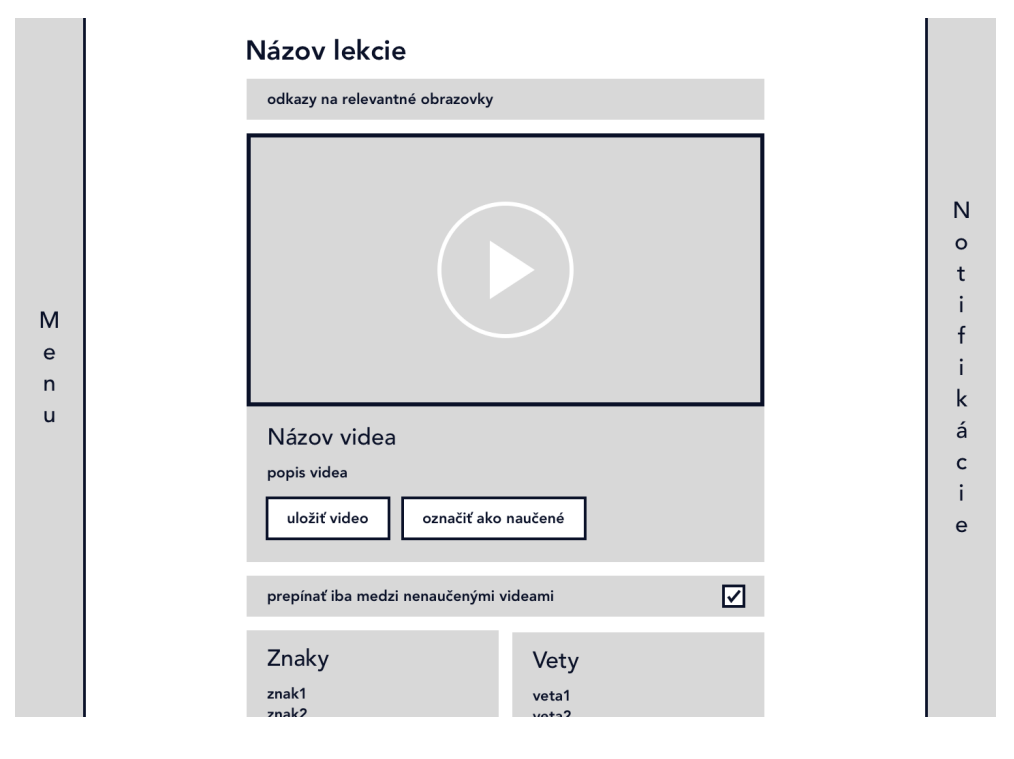

<span id="page-36-0"></span>Obr. 5.1: Wireframe obrazovky videa

#### 5. Proces návrhu nového systému

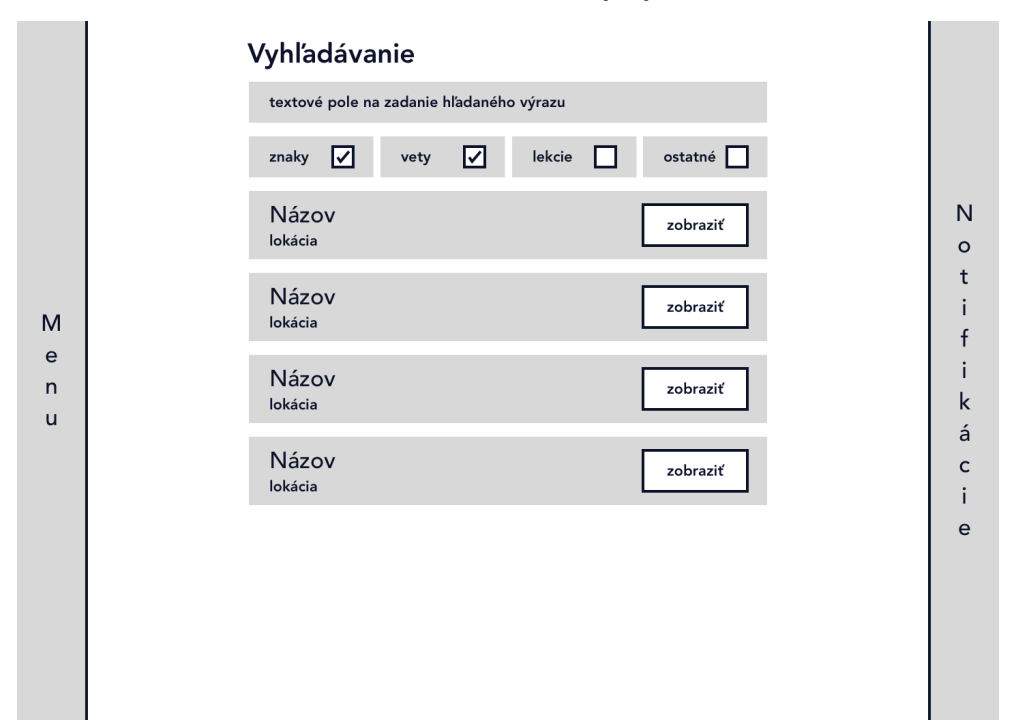

<span id="page-37-0"></span>Obr. 5.2: Wireframe obrazovky vyhľadávania

ich na obrazovku. Pri tejto fáze nie je vôbec dôležitý dizajn a ide len o vymedzenie obrazoviek a ich funkcií. Touto fázou sa začína hlavne preto, že jej vypracovanie nie je časovo náročné a tým pádom je veľmi jednoduché v nej robiť zmeny [[5\]](#page-72-0).

Táto fáza je taktiež najlepším časom na premyslenie navigácie aplikácie. Jednoduchosť navigácie priamo ovplyvňuje mieru času a námahy, ktorá je potrebná k vykonaniu určitej úlohy v systéme. [\[6\]](#page-72-1) Správne navrhnutá navigácia pomáha užívateľom jednoduchšie nájsť informácie, ktoré hľadajú. Preto by pri vytváraní užívateľsky prívetivej webovej stránky mal byť najväčší dôraz kladený práve na tvorbu dobrej navigačnej štruktúry s vhodnými odkazmi. [[7](#page-72-2)] Rozhodol som sa preto do nového systému umiestniť panel menu, kde užívateľ nájde odkazy na všetky dôležité obrazovky v systéme. Taktiež som na niektoré obrazovky umiestnil relevantné odkazy na rýchlu navigáciu.

Druhá fáza zahŕňala tvorbu *wireframov*. Zobral som jednotlivé nákresy obrazoviek a pomocou programu *Sketch* som vytvoril návrhy obrazoviek s dôrazom na detailné rozloženie všetkých jej prvkov. Na obrázkoch [5.1](#page-36-0) a [5.2](#page-37-0) je možné vidieť takéto návrhy, konkrétne sa jedná o návrh obrazoviek videa a vyhľadávania. Pri wireframoch nás nezaujíma detailný dizajn, takže návrh neobsahuje žiadne farby, prvky na obrazovke sú hranaté a obsah je často nahradený generickým textom. Počas tejto fáze som okrem detailného rozloženia

prvkov premýšľal aj nad detailmi týkajúcimi sa funkcionality systému. Vyriešil som napríklad, akým spôsobom by bolo vhodné filtrovať vyhľadávanie v systéme a tak isto som si vymedzil ovládanie videa. Medzi ovládacie prvky som zaradil napríklad možnosť spomalenia videa alebo možnosť posúvania sa po jednotlivých snímkach.

Poslednou fázou je tvorba *mockupov*. Tie už zobrazujú finálny dizajn nového systému. Wireframy obrazoviek teda dopĺňajú napríklad o farby, tiene, či veľkosti a fonty textov. Tu spomeniem, že som si ako primárnu farbu vybral tyrkysovú, pretože sa jedná o farbu nepočujúcich. Podrobne sa však mockupom venujem v nasledujúcej kapitole, v sekcii *Obrazovky*.

# Kapitola **6**

# <span id="page-40-0"></span>**Popis nového systému**

Môj návrh nového systému som sa rozhodol popísať z dvoch pohľadov. Najskôr popíšem hlavné prvky systému ako sú napríklad tlačidlá, karty alebo modálne okná a následne budem popisovať funkcionality všetkých dôležitých obrazoviek v systéme. Nie všetky funkcionality sa dajú zachytiť na mockupoch systému a pokiaľ by som sa snažil systém do detailu zakresliť pomocou diagramu, stal by sa príliš komplexným. Tento detailný popis má teda slúžiť ako doplnok k mockupom a diagramom nového systému a sprostredkovať tak všetky informácie, ktoré sú potrebné k pochopeniu môjho návrhu.

## **6.1 Prvky**

V tejto podkapitole detailne rozoberiem všetky prvky nového systému. Zameriam sa na ich funkcionalitu a vyzdvihnem ich užívateľskú prívetivosť.

#### **6.1.1 Klikateľné prvky**

Aby sme zaistili intuitívnosť systému, je dôležité aby bolo užívateľovi jasné, ktoré prvky môže stlačiť. Pokiaľ majú stlačiteľné prvky odlišnú funkcionalitu, je dobré tento fakt reflektovať na ich dizajne.

V systéme je použitých viacero druhov tlačidiel, snažil som sa však zachovať čo najjednotnejší štýl. Prípadné zmeny v ich dizajne sú vždy opodstatnené odlišnou funkcionalitou. Prehľad dizajnu všetkých klikateľných prvkov v systéme je na obrázku [6.1.](#page-41-0)

#### **Základné tlačidlo**

S týmto typom tlačidla prichádzajú užívatelia do kontaktu najčastejšie. Aby bolo úplne zrejmé, na čo tlačidlo slúži, popisuje jeho funkcionalitu text, ktorý sa v tlačidle nachádza. To zaisťuje jednoduchosť ovládania pre všetkých užívateľov, vrátane tých, ktorí nie sú oboznámení so zaužívanými symbolmi a iko-

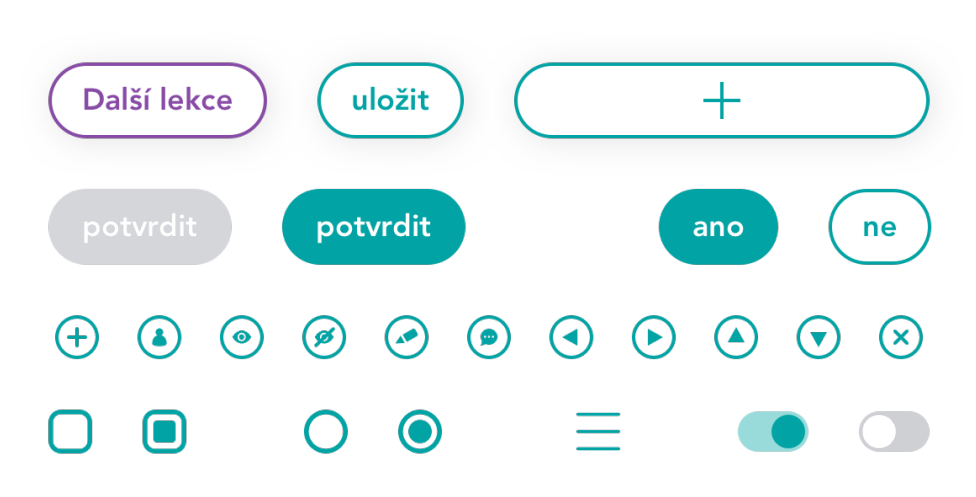

<span id="page-41-0"></span>Obr. 6.1: Klikateľné prvky v systéme

nami tlačidiel. Pokiaľ sa tlačidlo nachádza na karte, tak nevrhá tieň. Keď sa však nachádza tlačidlo na úrovni kariet, tak vrhá rovnaký tieň ako karty.

#### **Tlačidlá v modálnych oknách**

V modálnych oknách, ktoré sa v systéme nachádzajú, sa vyskytujú tri typy tlačidiel. Základné tlačidlo a tlačidlá so sivým alebo tyrkysovým pozadím.

Tlačidlo so sivým pozadím a bielym textom užívateľovi signalizuje, že ho nie je možné stlačiť. Pre jeho aktiváciu je potrebné ešte vykonať nejakú zrejmú akciu. Tento princíp sa nazýva preventívny dizajn. Namiesto toho aby som nechal užívateľa kliknúť na tlačidlo a následne ho upozornil, že ešte nevykonal potrebnú akciu, som mu zabránil na tlačidlo kliknúť.

Ďalším typom tlačidla je tlačidlo s tyrkysovým pozadím a bielym textom. To sa vyskytuje vždy v spoločnosti základného tlačidla, kedy má užívateľ možnosť voľby ako ďalej pokračovať. Vyplnené tlačidlo púta užívateľovu pozornosť viac ako základné tlačidlo a označuje akciu, ktorú užívateľ v danej situácii pravdepodobne chce vykonať. Toto tlačidlo sa nachádza len v situáciach kedy je jedna z možností pravdepodobnejšou alternatívou voľby.

#### **Tlačidlo navigácie**

Toto tlačidlo sa vyznačuje fialovou farbou, ktorá je vyhradená len pre účely navigácie. Tlačidlo je na stránke umiestnené ako samostatný prvok a taktiež má svoj vlastný tieň. Ďalšou zmenou je tiež to, že text tlačidla nepopisuje jeho funkciu ale označuje lokáciu, na ktorú užívateľa presmeruje. Text v prípade tohoto tlačidla začína veľkým písmenom.

#### **Tlačidlá so symbolmi**

Tieto tlačidlá sú menšie ako predchádzajúce a neobsahujú text. Namiesto toho majú ikonu, ktorá symbolizuje ich funkciu. Vďaka svojej veľkosti je možné ich umiestniť aj viac vedľa seba. Napriek tomu, že ikony v tlačidlách sú navrhnuté tak, aby boli čo najviac intuitívne, sú určené predovšetkým pre skúsenejších užívateľov keďže nemajú priamo popísanú svoju funkciu. Sú preto použité hlavne pri rolách editor a admin.

#### **Ostatné**

V systéme sa nachádzajú aj iné klikateľné prvky. Prvým príkladom sú checkboxy a radio buttony. Tie sa správajú podľa očakávaní. V prípade checkboxu je možné zaznačiť viacero možností a radio buttony naopak umožňujú označiť len jednu možnosť. Študent sa s nimi stretne len pri vypĺňaní self-testov.

Ďalší stlačiteľný prvok je položka v zozname. Keďže je položiek vždy väčšie množstvo, pre prehľadnosť je tento typ tlačidla iný ako predchádzajúce. Nie je ohraničený tyrkysovou farbou a text je sivej farby. Jednotlivé položky sú však od seba jasne oddelené čiarami.

Užívateľ môže tiež naraziť na prepínač. Kliknutím naň je možné meniť jeho stavy z aktívneho na neaktívny a naopak. Prepínač sa vždy vyskytuje spolu s textom a svojou polohou signalizuje stav systému vzhľadom k príslušnému textu.

V niektorých prípadoch je klikateľný aj text. Ten nie je nijako špeciálne vyznačený okrem toho, že po premiestnení kurzoru myši na text sa text podčiarkne aby signalizoval že je naň možné kliknúť. Takýto text však vždy slúži len na urýchlenie navigácie v systéme skúsenejším užívateľom a takisto je vždy možné sa na odkazovanú lokáciu dostať aj klasickým, intuitívnym spôsobom.

#### **6.1.2 Navigácia**

Jedným z problémov ktoré mal starý systém bola práve neprehľadnosť navigácie. V mojom návrhu som preto navigácii venoval väčšiu pozornosť.

#### **Menu**

Rozhodol som sa použiť štandardnú navigáciu, na ktorú je väčšina užívateľov zvyknutá. V ľavej časti obrazovky sa nachádza menu pre rýchly prístup na tie najdôležitejšie obrazovky, ktoré môže daná rola potrebovať.

#### **Odkazy**

Pokiaľ sa užívateľ v systéme zanorí hlbšie, má k dispozícií ďalší prvok, ktorý mu pomôže sa jednoduchšie v systéme navigovať. Tlačidlá fialovej farby sú vyhradené iba pre potreby navigácie v systéme. Tie sa zobrazujú vždy v hornej

<span id="page-43-0"></span>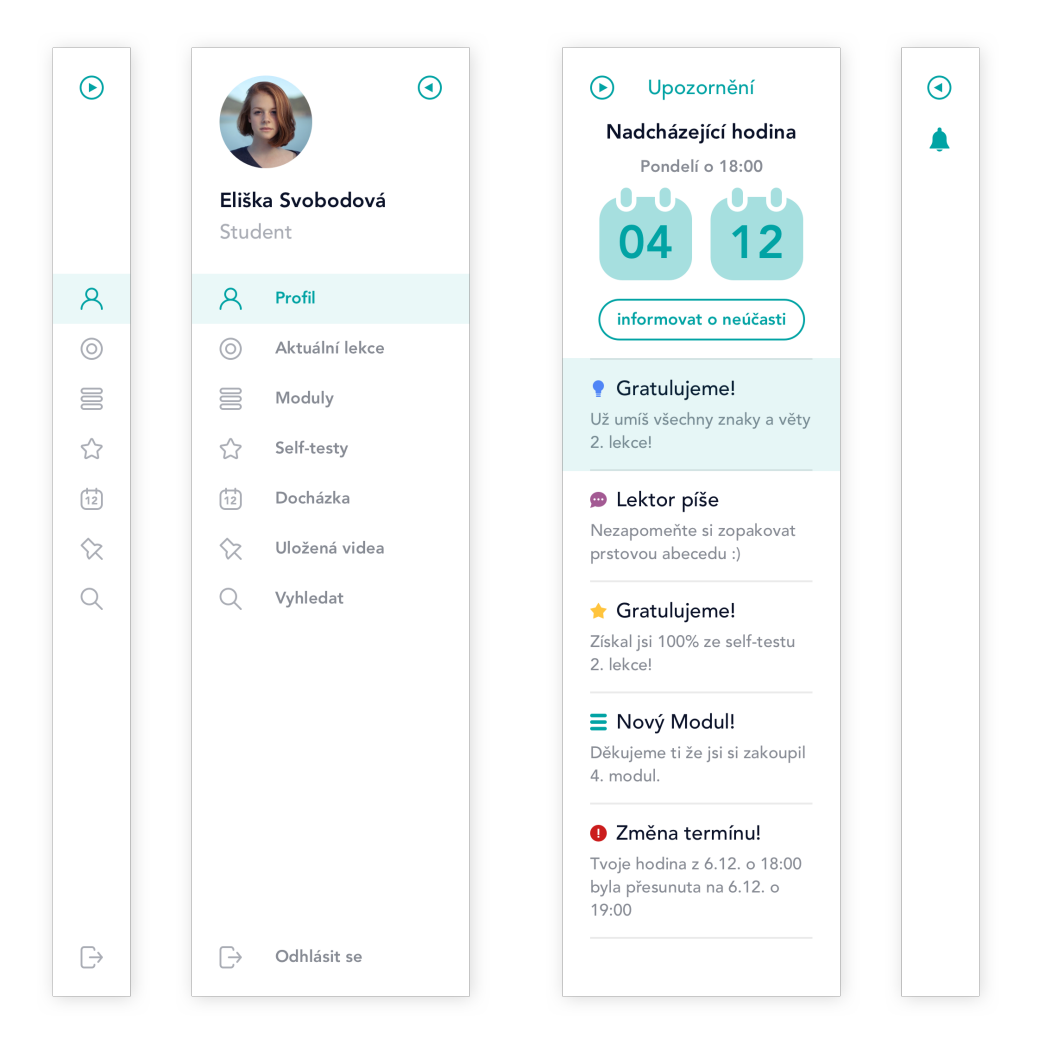

Obr. 6.2: Panel menu a panel upozornení

časti obrazovky, hneď pod nadpisom. Užívateľovi ponúkajú vždy tie najrelevantnejšie odkazy podľa toho v akej časti systému sa zrovna nachádza.

#### **6.1.3 Panel menu**

Panel Menu ponúka užívateľovi rýchly prístup na najdôležitejšie obrazovky v systéme pre jeho aktuálnu rolu. Užívateľ tu nájde tiež možnosť odhlásenia, možnosť zmeny role (ak má viac ako len jednu) a pre editora je tu tiež možnosť prezrieť si aktuálnu stránku ako študent. Panel má dva režimy. Vysunutý panel slúži hlavne novým užívateľom, pretože im ponúka text k jednotlivým tlačidlám. Zasunutý panel ponúka úplne rovnakú funkcionalitu a zároveň napomáha sprehľadniť obrazovku a pomôcť tak užívateľovi sústrediť sa na dôležitý obsah. Medzi týmito dvoma režimami panelu je možné jednoducho prepínať stlačením tlačidla *Zobraziť viac / Zobraziť menej*. Dizajn tohto panelu je vyobrazený na obrázku [6.2](#page-43-0).

#### **6.1.4 Panel upozornení**

Tento panel slúži užívateľovi na prehliadanie všetkých jeho upozornení. Jeho dizajn je taktiež ukázaný na obrázku [6.2](#page-43-0). Rovnako ako panel menu aj panel upozornení má dva režimy. V tomto prípade však zasunutý panel neponúka žiadne funkcie a slúži len na sprehľadnenie zvyšnej obrazovky. Keď sa na vysunutom paneli zobrazí nové upozornenie, pozadie upozornenia je jemne tyrkysové a postupne prechádza do bielej farby. Dá tak užívateľovi najavo, že sa jedná o nové upozornenie a priláka jeho pozornosť. V zasunutom režime sa v prípade nového upozornenia na paneli zobrazí ikona zvončeku. Upozornenia sú zväčša pre každú rolu špecifické. Všeobecné užívateľské upozornenie sa týka zmeny jeho rolí v systéme. Narozdiel od menu panelu sa však notifikačný panel nemení na základe aktuálne zvolenej role. Užívateľ na paneli nájde upozornenia týkajúce sa všetkých jeho rolí.

Študent na paneli nájde upozornenia na prípadné zmeny termínov kurzu, informácie o zakúpených moduloch a tiež správy od lektora. Systém študenta upozorní aj keď získal odmenu za bezchybné vyplnenie self-testu, alebo za naučenie sa všetkých znakov a viet lekcie. V hornej časti panelu sa nachádza informácia o čase a dátume nadchádzajúcej hodiny kurzu. Študent tu tiež môže svojho lektora informovať o neúčasti na tejto hodine. Rovnako tu môže svoju účasť potvrdiť v prípade, že by sa rozhodol svoje rozhodnutie zmeniť.

Lektora systém upozorní na neúčasť, resp. následnú účasť, jeho študentov, zmeny termínov jeho kurzov, jemu novo priradené kurzy a na spätnú väzbu, ktorú od študentov dostal. Rovnako ako pri študentovi, aj u lektora sa v hornej časti nachádza informácia o čase a dátume nadchádzajúcej hodiny kurzu. Nachádza sa tu taktiež tlačidlo s odkazom na obrazovku konkrétnej hodiny, pre rýchly prístup.

Editor nemá žiadne špecifické upozornenia pre jeho rolu a admin je upozornený na prípadné zmeny v termínoch kurzov ktoré vykonali lektori, poprípade iní admini.

#### **6.1.5 Karta**

Obsah na každej obrazovke je zobrazený pomocou kariet. Karta sa vyznačuje bielym pozadím a ostrými rohmi a vždy obsahuje ďalšie prvky. Karty sa nesmú prekrývať ani dotýkať a nie je možné aby karta obsahovala ďalšie karty. Dizajn karty je zobrazený na obrázku [6.3](#page-45-0). Okrem klasickej karty obrázok obsahuje aj nasledujúce dva prvky, teda textové pole a editovateľnú sekciu.

<span id="page-45-0"></span>Obr. 6.3: Karta, textové pole a editovateľná sekcia

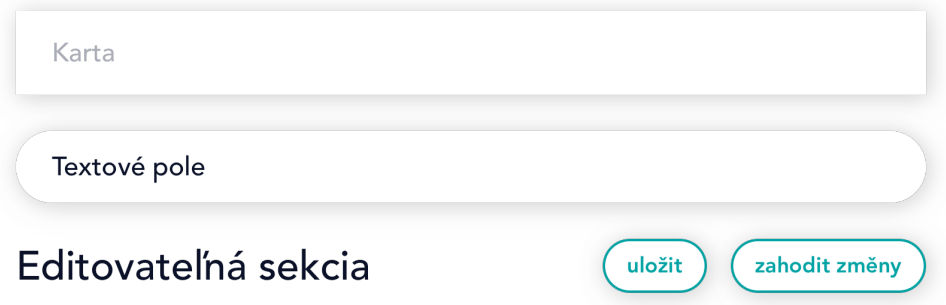

### **6.1.6 Textové pole**

Textové polia sa vyznačujú zaoblenými rohmi a bielym pozadím. V modálnych oknách majú naviac tyrkysový okraj. V prípade že sa do textového poľa zadáva citlivá informácia, ako napríklad heslo, sa namiesto jednotlivých znakov zobrazujú tyrkysové body. Pole má vtedy tiež na svojej pravej strane tlačidlo na zobrazenie, resp. skrytie, zadávaného textu.

#### **6.1.7 Editovateľná sekcia**

Všetky role okrem študenta sa v systéme stretnú s editovateľnými sekciami. Takáto sekcia je vždy oddelená od ostatných nadpisom ktorý ju popisuje. V sekcii sa nachádzajú prvky, ktoré je možné upravovať. Pokiaľ užívateľ vykoná v sekcii zmeny, na pravej strane v úrovni nadpisu sa zobrazia tlačidlá *uložiť* a *zahodit změny*. Pre zaslanie nových údajov do systému je nutné celú sekciu uložiť príslušným tlačidlom. Ak užívateľ chce, aby sa sekcia vrátila do pôvodného stavu musí zvoliť tlačidlo *zahodit změny*. Pokiaľ užívateľ nezvolí ani jednu z možností a pokúsi sa z obrazovky odísť, systém ho pred odchodom upozorní, že má na obrazovke neuložené zmeny. Užívateľ má vtedy na výber uložiť všetky zmeny na obrazovke a pokračovať, zahodiť všetky zmeny a pokračovať alebo na stránke ostať a uložiť, resp. zahodiť, jednotlivé zmeny manuálne.

#### **6.1.8 Modálne okno**

Systém často využíva modálne okná. Ako presne vyzerajú je ukázané na obrázku [6.4.](#page-46-0) Okno má v hornej časti panel kde sa nachádza tlačidlo na zatvorenie modálneho okna a tiež body postupu. Okno totiž v niektorých prípadoch presmeruje užívateľa na ďalšie okno. Pokiaľ je v procese okno len jedno, body postupu sa nezobrazujú. Žiadne prvky ktoré sa nachádzajú v okne nevrhajú tieň. Niektoré textové polia majú určité požiadavky ktoré musí zadávaný text

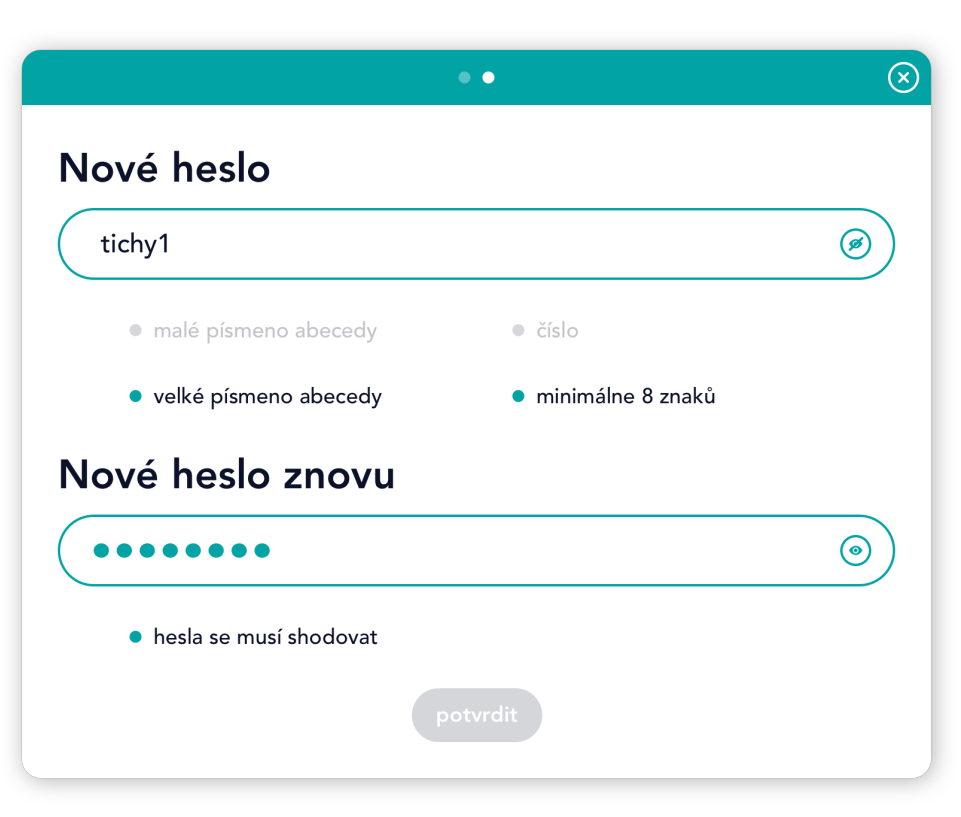

<span id="page-46-0"></span>Obr. 6.4: Modálne okno

spĺňať. Tie sú vždy vypísané v bodoch pod poľom. Keď užívateľ danú požiadavku splní požiadavka sa zošedivie, aby signalizovala, že už nie je potrebné venovať jej pozornosť. Pre pokračovanie je vždy potrebné splniť všetky požiadavky.

### **6.1.9 Viditeľnosť**

Editor má možnosť pri väčšine obsahu zvoliť, či bude viditeľný pre všetky role, alebo len pre editorov. Výhodou tejto funkcie je, že editor má možnosť pracovať na novom obsahu tak dlho, ako potrebuje bez obáv, že by narušil integritu súčasného systému. Tento prvok je zobrazený na obrázku [6.5](#page-47-0) spolu s nižšie popisovanými prvkami. Konkrétne sú to prvky zmena poradia a vysunutie/zasunutie karty.

### **6.1.10 Zmena poradia**

Tento prvok signalizuje, že s kartou, na ktorej sa nachádza, je možné pohybovať. Užívateľ musí stlačiť a podržať kurzor myši na ikone a následne kartu <span id="page-47-0"></span>Obr. 6.5: Karta viditeľnosti, karta s možnosťou zmeny poradia a dva režimy jednej karty

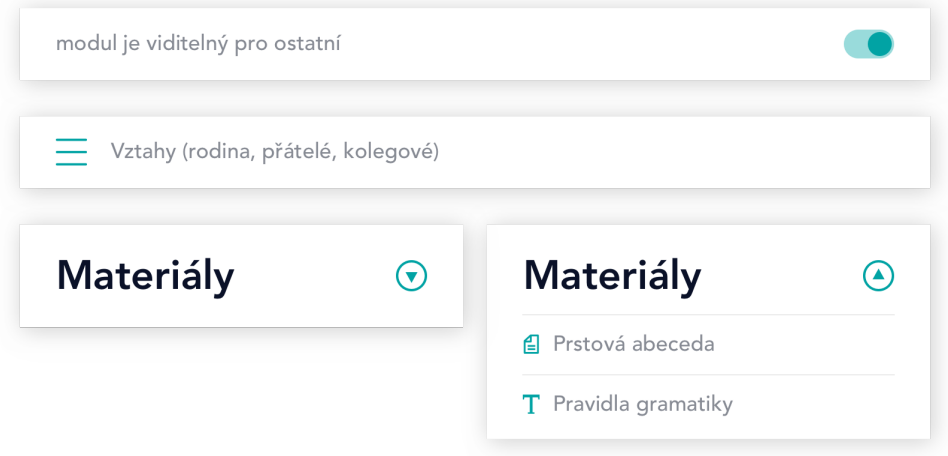

premiestniť na požadované miesto. Tento prvok sa na karte nachádza len v prípade, že záleží na poradí jednotlivých kariet a systém tak dáva užívateľovi možnosť poradie upraviť.

#### **6.1.11 Vysunutie/Zasunutie**

Niektoré karty majú dva režimy, medzi ktorými je možné prepínať pomocou tlačidla *Zobraziť viac / Zobraziť menej*. Zasunutý režim slúži na zlepšenie prehľadnosti obrazovky. Vysunutý režim zase ponúka viac informácií a funkcií, ktoré môže užívateľ využiť.

#### **6.1.12 Ovládanie videa**

Keď si užívateľ zobrazí obrazovku znaku alebo vety, video sa začne prehrávať automaticky. Video je hlavný obsah obrazovky, na ktorej sa užívateľ nachádza a neobsahuje žiadny zvuk, takže náhle spustenie na užívateľa nepôsobí rušivo. Po skončení sa video vždy prehrá znova od začiatku. Starý systém využíval YouTube prehrávač [\[8\]](#page-72-3), ktorý poskytuje veľa užitočných funkcionalít. Veľa z nich som sa rozhodol vložiť aj do nového prehrávača, no zlepšil som ich prístupnosť. Video zobrazuje tlačidlá a ostatné prvky na ovládanie len v prípade že sa na videu nachádza kurzor myši. V nasledujúcej časti detailne popíšem funkcionalitu jednotlivých tlačidiel. Celkový dizajn prehrávača videa je ukázaný na obrázku [6.6](#page-48-0).

<span id="page-48-0"></span>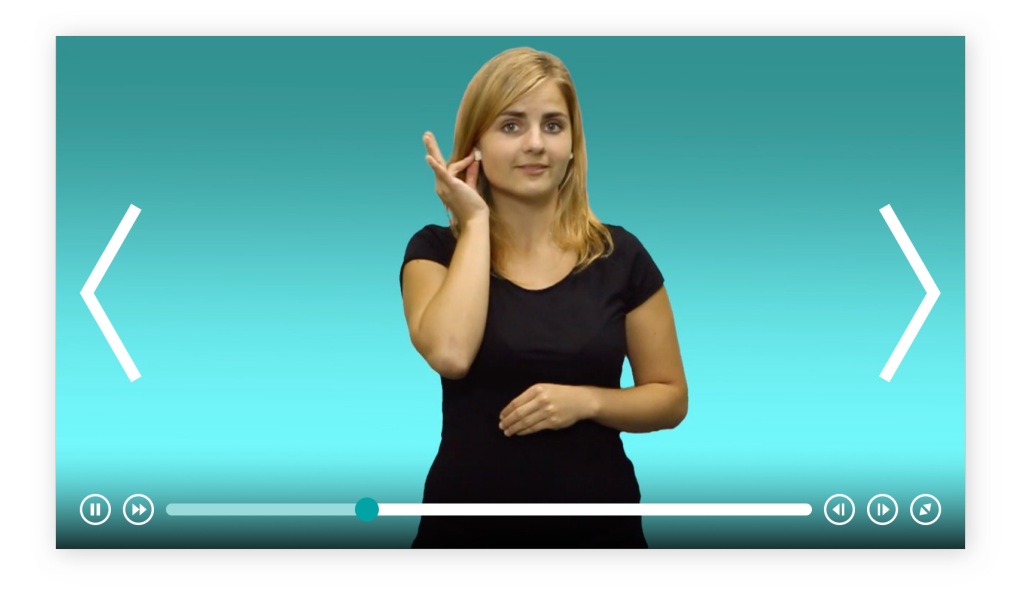

Obr. 6.6: Ovládacie prvky videa

### **Tlačidlo** *Spustiť/Pozastaviť video*

Základná funkcionalita, ktorú by mal podporovať každý prehrávač videí, je možnosť spustiť a zastaviť video. Na to slúži v mojom návrhu prvé tlačidlo na ovládacom paneli videa. Pre užívateľský komfort som sa rozhodol pridať možnosť zastaviť a spustiť video taktiež kliknutím na plochu videa všade tam, kde sa nenachádza iný klikateľný prvok. Na tento spôsob je veľa užívateľov navyknutých z iných video platforiem ako je napríklad YouTube[[8](#page-72-3)].

#### **Tlačidlo** *Rýchlosť prehrávania*

Po kliknutí na tlačidlo sa užívateľovi zobrazí zoznam rýchlostí prehrávania videa. Z neho je následne možné vybrať buď 1x, 0,75x, 0,5x alebo 0,25x. Hodnota reprezentuje konštantu, ktorou sa vynásobí rýchlosť prehrávania.

### **Časová os videa**

Časová os zobrazuje priebeh videa v čase. Pomocou pohybovania sliderom je možné rýchlo preskočiť na ľubovoľnú časť videa.

#### **Tlačidlá** *Snímka Naspäť* **/** *Snímka Vpred*

Tieto tlačidlá umožňujú užívateľovi pohybovať sa vo videu po jednotlivých snímkoch.

#### **Tlačidlo Zmeniť režim zobrazenia**

Po stlačení prepne video do režimu celej obrazovky. Keď sa video nachádza v tomto režime, ikona tlačidla sa zmení, aby lepšie reprezentovala akciu ktorú vykonáva. Po opätovnom stlačení tlačidla sa video vráti do pôvodnej veľkosti.

#### **Tlačidlá** *Predchádzajúce video* **/** *Nasledujúce video*

Na ľavej a pravej časti videa sa nachádzajú dve veľké šípky, pomocou ktorých je možné prepínať medzi videami aktuálnej lekcie.

## **6.2 Obrazovky**

V nasledujúcej časti popíšem jednotlivé obrazovky. Vždy zmienim, pre ktoré role sú prístupné a aké funkcionality ponúkajú. Pre predstavu taktiež prikladám aj dizajn niektorých obrazoviek.

#### **6.2.1 Profil**

Obrazovka profilu je dostupná všetkým roliam v systéme a slúži primárne na správu užívateľských údajov. Je možné si tu zmeniť email, heslo a fotku, resp. si zvoliť avatara. Študent tu má tiež prehľad o počte získaných odmien za bezchybné vyplnenie self-testu a za naučenie sa všetkých videí lekcie. Taktiež tu nájde možnosť udeliť spätnú väzbu svojmu lektorovi. Lektor si túto väzbu môže prečítať na svojej obrazovke profilu.

### **6.2.2 Kurzy**

Lektor na tejto obrazovke nájde všetky kurzy ktoré aktuálne vyučuje. Každý kurz sa nachádza na samostatnej karte a je vždy definovaný dňom v týždni a hodinou kedy bežne prebieha. Kurzy sú radené chronologicky. Po kliknutí na tlačidlo *Napísať správu*, ktoré sa nachádza v pravej hornej časti konkrétneho kurzu, je možné poslať správu všetkým jeho študentom. Karta kurzu má dva režimy, medzi ktorými je možné prepínať pomocou tlačidla *Zobraziť viac / Zobraziť menej*. Vysunutý režim ponúka oproti zasunutému zoznam všetkých hodín kurzu. Jednotlivé hodiny v zozname majú ikonu, ktorá symbolizuje ich stav. Zelený bod znamená že hodina už prebehla, šedý bod znamená opak. Hodina má tiež svoj dátum a čas, v ktorý sa uskutoční, resp. sa už uskutočnila. Pri hodinách, ktoré už prebehli je tiež uvedená informácia o dochádzke. Nadchádzajúca hodina má na tomto mieste informáciu o očakávanej dochádzke. Kliknutím na hodinu v zozname bude lektor presmerovaný na obrazovku hodiny.

Admin nájde na obrazovke prehľad všetkých aktuálne vyučovaných kurzov. Kurz je vždy definovaný dňom v týždni, hodinou, v ktorú bežne prebieha a jeho lektorom. Kurzy sú radené chronologicky a následne abecedne. Medzi

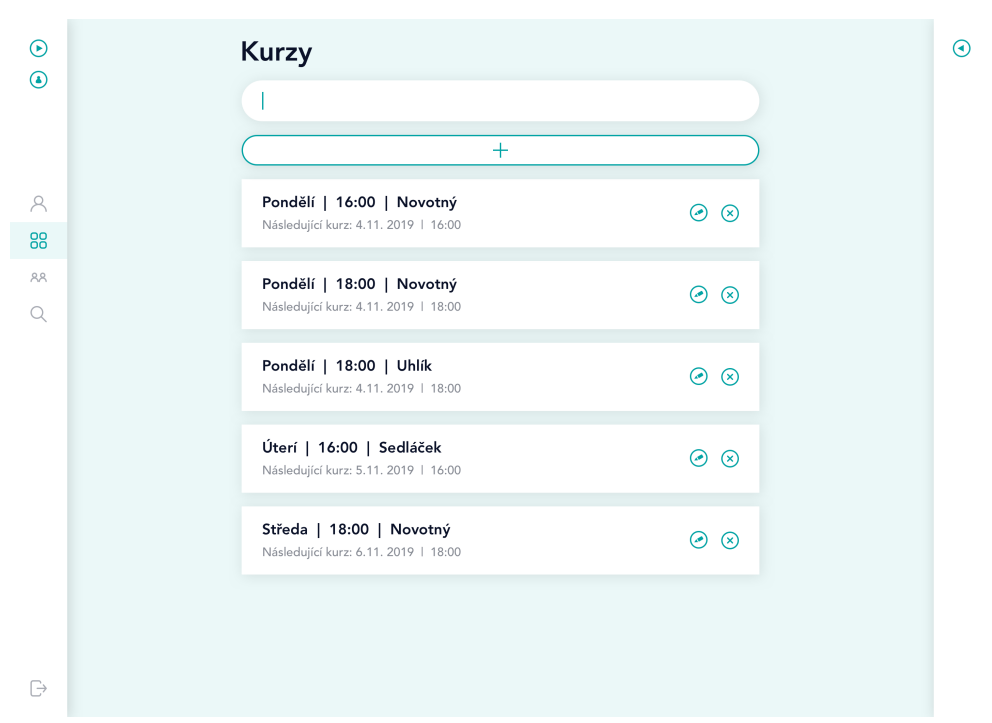

<span id="page-50-0"></span>Obr. 6.7: Obrazovka kurzov

kurzami je možné vyhľadávať pomocou textového poľa v hornej časti obrazovky. Pod poľom sa nachádza tlačidlo na vytvorenie nového kurzu. Každý kurz je možné editovať, prípadne úplne odstrániť zo systému pomocou tlačidiel nachádzajúcich sa v pravej časti karty kurzu. Dizajn tejto obrazovky pre rolu admin je ukázaný na obrázku [6.7.](#page-50-0)

### **6.2.3 Hodina**

Obrazovka konkrétnej hodiny kurzu je určená len pre rolu lektor. Slúži hlavne na zaznamenávanie dochádzky. Lektor na začiatku hodiny zaznačí u každého študenta či sa na hodine nachádza. Pokiaľ študent v systéme informoval o svojej neúčasti, v zozname študentov sa pri jeho mene zobrazí ikona, ktorá tento fakt oznamuje. Pôvodne som mal v pláne že u študentov, ktorí o neúčasti informovali nebude možné dochádzku vyplniť. Avšak keďže nemôžeme očakávať, že budú všetci študenti bezchybne a pravidelne využívať funkciu o informovaní neúčasti, resp. účasti, je finálne zaznamenanie dochádzky ponechané na lektorovi. Ďalej je na tejto obrazovke možné zmeniť dátum a čas hodiny, teda za predpokladu, že už neprebehla. Všetci študenti budú o tejto zmene informovaní prostredníctvom upozornení v systéme. U hodiny je tiež možné zmeniť vyučovanú lekciu. Tá je automaticky nastavená podľa predbežného plánu výuky. Pre rýchlu navigáciu môže lektor využiť odkazy na aktuálny modul a aktuálnu lekciu konkrétneho kurzu, ktoré sa nachádzajú v hornej časti obrazovky.

#### <span id="page-51-0"></span>**6.2.4 Kurz**

Pri vytváraní kurzu admin zadá na obrazovke deň v týždni a čas, kedy bude kurz bežne prebiehať. Ďalej pridá lektora zo zoznamu dostupných lektorov v systéme. Kurzu priradí tiež modul, ktorým sa bude kurz zaoberať a taktiež jednotlivých študentov. Následne je možné vybrať dátum prvej hodiny kurzu a systém sám vytvorí všetky hodiny. Počet hodín odpovedá počtu lekcií vo zvolenom module. Dátum a čas jednotlivých hodín je samozrejme možné následne upraviť. Keď je kurz vytvorený je možné všetky jeho informácie kedykoľvek editovať.

#### **6.2.5 Moduly**

Na tejto obrazovke nájdu študent a lektor všetky im dostupné moduly. Každý modul je na samostatnej karte a jeho obsah je možné zobraziť pomocou tlačidla *Zobraziť viac*. Modul obsahuje zoznam jeho lekcií na ktoré je možné kliknúť pre presmerovanie na obrazovku danej lekcie. Študent naviac pri každej lekcii vidí počet naučených videí a prípadnú modrú ikonu žiarovky za naučenie sa všetkých videí.

Editor môže jednotlivé moduly editovať, odstrániť, meniť ich poradie alebo vytvoriť úplne nový modul. V zozname lekcií konkrétneho modulu môže vidieť všetky lekcie ktoré sa v systéme pre daný modul nachádzajú. Zelená ikona oka symbolizuje že je daná lekcia viditeľná pre všetky role. Sivá ikona znamená že je viditeľná len pre editorov.

#### **6.2.6 Modul**

Obrazovka na tvorbu nového modulu umožňuje editorovi zadať jeho názov a upraviť mu viditeľnosť. Nachádza sa tu tiež tlačidlo na pridanie lekcie, ktoré editora presmeruje na obrazovku novej lekcie. Obrazovka už vytvoreného modulu umožňuje rovnaké funkcie, naviac však ponúka editáciu lekcií. Lekciám je možné meniť poradie, čo sa prejaví na ich očíslovaní v module. Očíslované budú zhora nadol, a to len tie lekcie, ktoré sú viditeľné pre ostatné role. Lekcie je tiež možné odstraňovať a upravovať čo editora presmeruje na obrazovku lekcie. Pre rýchlu editáciu sa v hornej časti obrazovky nachádzajú odkazy na predchádzajúci a nasledujúci modul.

#### **6.2.7 Lekcia**

Obrazovka lekcie ponúka študentovi prehľad všetkých videí a materiálov danej lekcie. Videá sú ešte rozdelené na znaky a vety a pri každom sa nachádza ikona žiarovky ktorá symbolizuje, či sa dané video študent naučil, alebo nie.

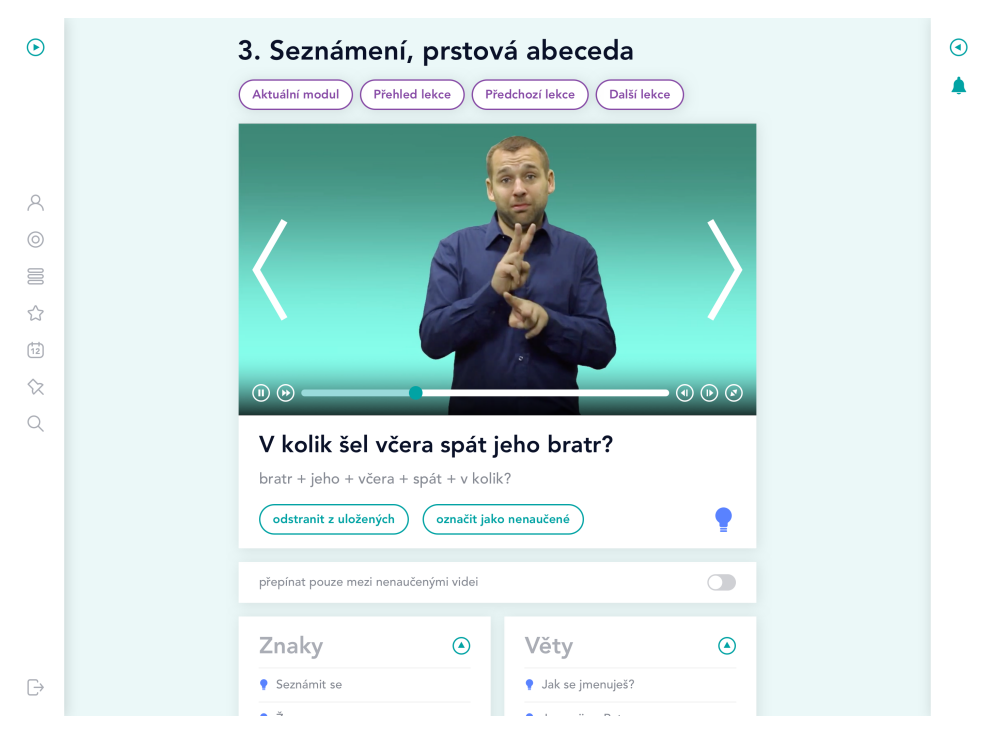

<span id="page-52-0"></span>Obr. 6.8: Obrazovka videa

U materiálov sa nachádzajú ikony, ktoré symbolizujú, či sa jedná o dokument na stiahnutie, alebo text. Na obrazovke sa tiež nachádza karta oznamujúca počet naučených videí v lekcii. Na tejto karte je tiež možné označiť všetky videá ako naučené, v prípade, že sa už študent naučil na hodine všetky znaky a nechce si označovať všetky videá jednotlivo. Naopak, keby sa rozhodol si lekciu zopakovať a chce si označovať videá od začiatku, je tu tiež možnosť označiť všetky ako nenaučené. Podobná karta oznamuje výsledok self-testu lekcie. Na karte sa nachádza tlačidlo na spustenie testu a pokiaľ už študent test niekedy dokončil nachádza sa tu tiež tlačidlo na zobrazenie vyplneného testu. V hornej časti obrazovky sa nachádzajú odkazy na modul lekcie a na predchádzajúcu a nasledujúcu lekciu.

Lektorova verzia obrazovky je veľmi podobná tej študentskej. Nenachádzajú sa tu však karty o naučených videách a self-teste. Taktiež videá v zoznamoch pri sebe nemajú ikonu žiarovky. Odkazy v hornej časti obrazovky dopĺňa odkaz na self-test lekcie.

Editor môže na obrazovke upravovať názov lekcie, jej viditeľnosť a pridávať videá a materiály. Videá a materiály je tiež možné upravovať, čo editora presmeruje na novú obrazovku, odstraňovať ich a meniť ich poradie. Pri pridávaní materiálu sa systém editora spýta na typ materiálu. Celú lekciu je tiež možné jednoducho presunúť do iného modulu.

#### **6.2.8 Video**

Hlavným prvkom pre študenta a lektora na tejto obrazovke je karta videa. Tá obsahuje video znaku alebo vety, jeho názov, prípadný popis a tiež tlačidlo na uloženie videa. V prípade študenta sa tu nachádza aj tlačidlo na označenie videa ako naučené, resp. nenaučené, a tento stav oznamuje ikona žiarovky v pravom dolnom rohu karty. Pre študenta sa na obrazovke nachádza tiež karta s prepínačom. Keď je prepínač zapnutý, študent sa môže pomocou tlačidiel na prepínanie videí prepínať iba na nenaučené videá. Na stránke sa tiež nachádzajú karty so zoznamom znakov a viet a tiež odkazy na aktuálny modul a na predchádzajúcu, aktuálnu a nasledujúcu lekciu. Dizajn tejto obrazovky pre rolu študent je zobrazený na obrázku [6.8.](#page-52-0)

Editor môže na obrazovke videa zmeniť jeho názov, popis a viditeľnosť v systéme. Obrazovka tiež slúži na nahratie video súboru. Videu je na obrazovke možné jednoducho zmeniť lokáciu. Editor môže zmeniť modul, v ktorom sa video nachádza, následne potom musí vybrať aj lekciu a tiež, či sa jedná o znak alebo vetu. Analogicky je možné zmeniť lekciu, alebo fakt, či ide o znak alebo vetu.

#### **6.2.9 Materiál**

Materiál typu text je obrazovka skladajúca sa z kariet textov a videí. V tejto podobe si ju môžu prezerať študent a lektor. Videá sa oproti obrazovke s videom neprehrávajú automaticky a je nutné ich manuálne spustiť kliknutím. V hornej časti obrazovky sa nachádzajú odkazy na aktuálny modul a lekciu a tiež na predchádzajúci a nasledujúci materiál.

Editor môže tento typ materiálu editovať na svojej verzii obrazovky. Môže upraviť nadpis, text, viditeľnosť a lokáciu. Pri úprave textu je možné vkladať videá znakov a viet pomocou tlačidla ktoré sa nachádza v pravom dolnom rohu textového poľa. Video sa pridá na aktuálnu pozíciu kurzora v texte.

Druhý typ materiálov je dokument na stiahnutie. Tomu môže editor na tejto obrazovke upraviť názov súboru, viditeľnosť, lokáciu a samozrejme aj nahrať do systému samotný súbor.

#### **6.2.10 Self-testy**

Obrazovka ponúka študentovi a lektorovi prehľad všetkých dostupných selftestov rozdelených podľa modulov a zoradených podľa poradia príslušných lekcií. U každého testu je možné vidieť výsledok testu v percentách. Testy, u ktorých bolo dosiahnutých sto percent majú ikonu žltej hviezdy, ostatné testy majú túto ikonu sivú. Po kliknutí na konkrétny test sa systém užívateľa spýta, či chce spustiť nový test. Pri už vyplnených testoch mu systém ponúkne možnosť si vyhodnotený test prezrieť.

Pre rolu editora je obrazovka podobná. V zozname modulu však vidí všetky jeho lekcie. Pri lekciách, ku ktorým existuje self-test je zobrazená ikona ze-

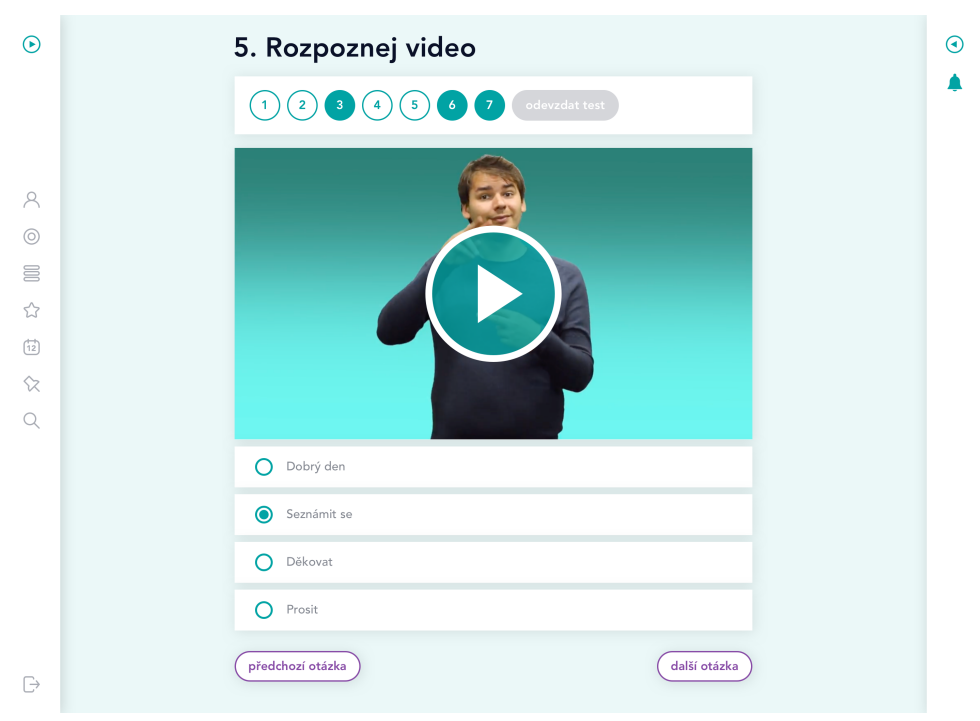

<span id="page-54-0"></span>Obr. 6.9: Obrazovka self-testu

leného oka, ktorá symbolizuje že je test viditeľný aj pre ostatné role, alebo ikona sivého oka, ktorá symbolizuje že je test viditeľný len pre editorov. Po kliknutí na prvok v zozname je editor presmerovaný na obrazovku editácie selftestu. V prípade, že lekcia zatiaľ nemá self-test, je pri danom prvku v zozname umiestnená ikona označujúca tento fakt. Po kliknutí na takýto prvok je možné nový self-test vytvoriť. U všetkých lekcií, ktoré self-test majú je možnosť ho odstrániť.

### <span id="page-54-1"></span>**6.2.11 Self-test**

Po spustení self-testu je študent, resp. lektor, presmerovaný na novú obrazovku. Tu uvidí novo vygenerovaný test. V hornej časti obrazovky sa nachádza karta s odkazmi na všetky otázky testu a tiež tlačidlo na odovzdanie. Toto tlačidlo je sivé a je možné ho stlačiť až potom, čo boli všetky otázky testu vyplnené. Tlačidlá otázok, ktoré už boli vyplnené majú tyrkysový okraj a otázky, ktoré je ešte potrebné vyplniť majú tyrkysové pozadie. Toto farebné rozlíšenie je v súlade s pravidlami tlačidiel, ktoré som už popisoval. Vyplnené tlačidlá pútajú väčšiu pozornosť a sú to práve tie, na ktoré by sa mal užívateľ sústrediť. Otázka sa označí ako vyplnená hneď ako študent, resp. lektor, otázku nejako upraví. To znamená, že buď zmení poradie odpovedí, alebo označí jednu z možností. V spodnej časti obrazovky sa nachádzajú odkazy na predchádzajúcu a nasledujúcu otázku. V systéme existujú tri typy otázok ktoré môže test obsahovať. Typ otázky je vždy oznámený nadpisom obrazovky. Dizajn self-testu je možné vidieť na obrázku [6.9](#page-54-0). Zároveň je tam ukázaný aj dizajn nižšie popisovanej otázky typu rozpoznaj video.

Editor na jeho verzii obrazovky vidí správu self-testu. Môže mu zmeniť viditeľnosť a tiež pridávať alebo editovať nové otázky. Následne tiež môže zvoliť, koľko otázok má obsahovať novo vygenerovaný test. Keď študent, resp. lektor, spustí nový test, systém vygeneruje nový test tak, že vyberie určený počet otázok náhodne zo všetkých pre test dostupných otázok. Niektoré otázky tiež môžu mať vytvorených viacero nesprávnych odpovedí a editor určí koľko z nich bude mať študent, resp. lektor, na výber pri odpovedi. Tieto nesprávne odpovede takisto systém vyberie náhodne. V hornej časti obrazovky sa nachádzajú odkazy na editáciu testu a na rýchle vytvorenie novej otázky. Pokiaľ editor otázku upravuje, nachádzajú sa tu aj odkazy na predchádzajúcu a ďalšiu otázku.

#### **Rozpoznaj video**

Táto otázka sa skladá z videa a dvoch alebo viacerých odpovedí. Úlohou študenta, resp. lektora, je zvoliť jednu správnu odpoveď, ktorá popisuje znak alebo vetu na videu. Video sa prehráva automaticky, po zobrazení obrazovky a po prehratí sa spustí od začiatku.

Pri tvorbe tejto otázky vyberie editor video z aktuálnej lekcie a následne pridá ostatné odpovede formou textu. Môže tiež vybrať, koľko odpovedí bude mať užívateľ na výber pri vypĺňaní tejto otázky.

#### **Správne video**

Pri tejto otázke musí študent, resp. lektor, zvoliť, či sa video a text pod ním zhodujú. Na výber má odpovede áno a nie.

Editor vyberie pri editácii otázky video z lekcie, napíše k nemu text a potom zvolí správnu odpoveď. Teda či sa zadaný text zhoduje z významom videa, alebo nie.

#### **Správny slovosled**

Na obrazovke sa nachádza karta s vetou v českom jazyku a tiež niekoľko kariet, každá s názvom jedného znaku. Úlohou študenta, resp. lektora, je tieto karty zoradiť tak, ako by ich bolo správne ukázať v znakovom jazyku. Inak povedané, táto otázka testuje znalosť správneho slovosledu v znakovom jazyku. Pôvodné usporiadanie kariet nie je nikdy správne.

Editor napíše vetu do textového poľa a následne pomocou tlačidla pridá jednotlivé znaky a to tak, že im zadá ich text. Tieto znaky je nutné usporiadať do požadovaného poradia.

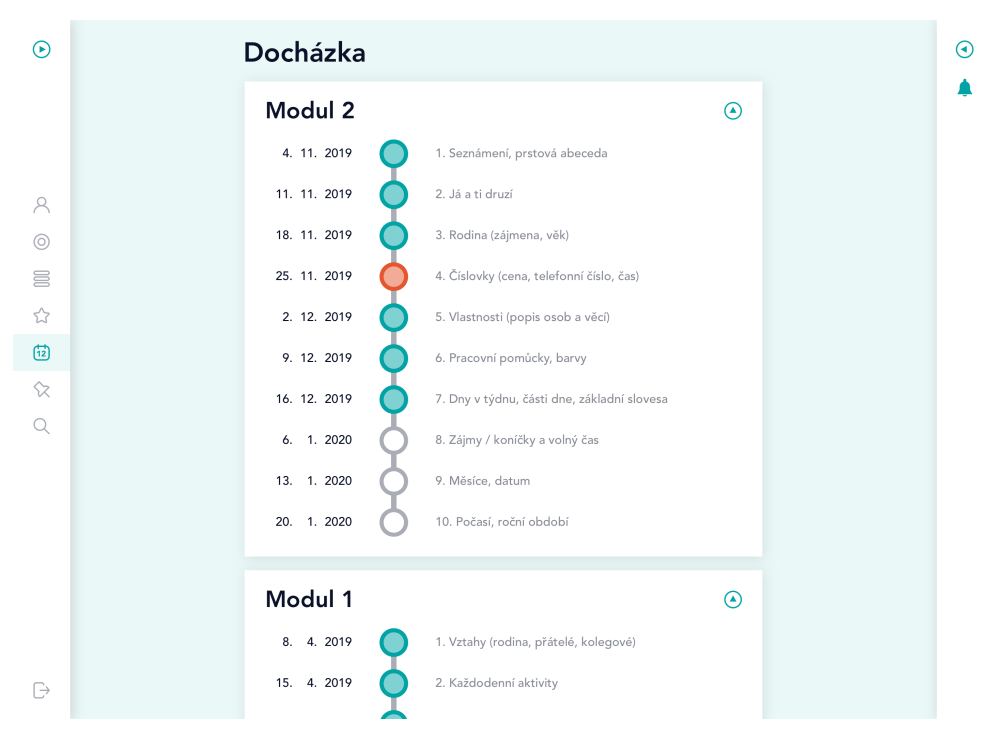

<span id="page-56-0"></span>Obr. 6.10: Obrazovka dochádzky

#### **6.2.12 Dochádzka**

Táto obrazovka je určená iba pre rolu študent a jej dizajn je ukázaný na obrázku [6.10.](#page-56-0) Študent tu nájde prehľad svojej dochádzky roztriedený podľa modulov. Každá hodina má svoj dátum, kedy sa uskutočnila, ikonu, ktorá symbolizuje študentovu účasť a lekciu, ktorá sa na danej hodine preberala. Na túto lekciu je možné kliknúť a prejsť tak na obrazovku danej lekcie. Zelená ikona pri hodine znamená, že sa študent hodiny zúčastnil, červená ikona znamená, že sa jej nezúčastnil a biela označuje hodiny, ktoré sa ešte neuskutočnili.

#### **6.2.13 Uložené videá**

Na tejto obrazovke môžu študenti a lektori nájsť videá, ktoré si uložili. Každé video je reprezentované kartou, kde sa nachádza náhľad videa, jeho názov, modul a lekcia v ktorých sa nachádza a na pravej strane tlačidlo na jeho odstránenie z uložených videí. Pre zobrazenie videa je možné kliknúť na jeho názov alebo náhľad. Pre zrýchlenie navigácie je tiež možné kliknúť na modul a lekciu. To užívateľa presmeruje na danú obrazovku.

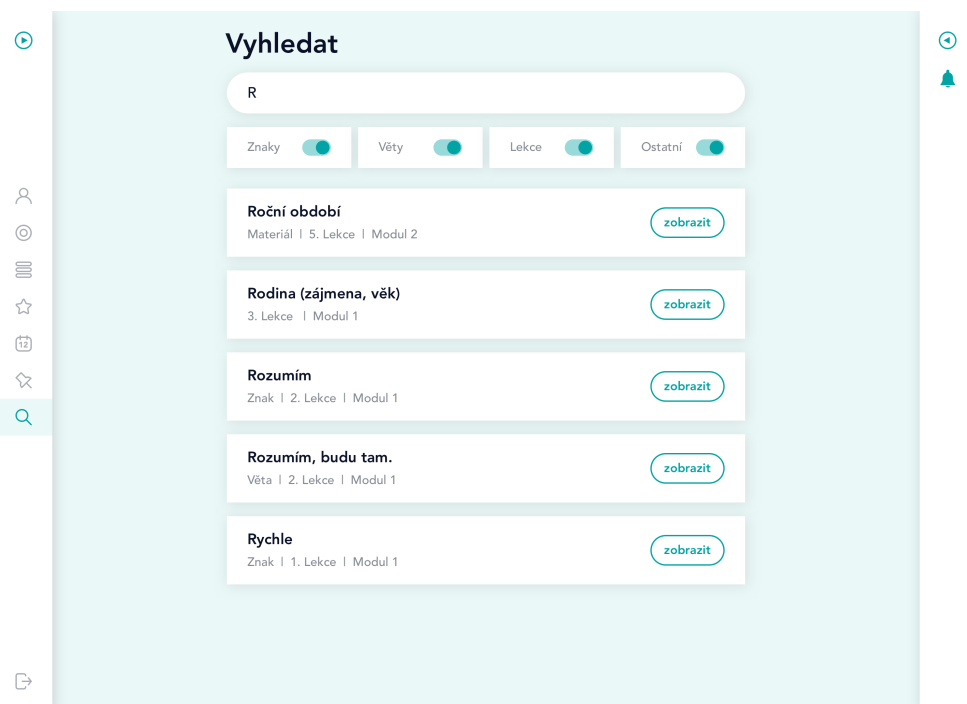

<span id="page-57-0"></span>Obr. 6.11: Obrazovka vyhľadávania

#### **6.2.14 Vyhľadávanie**

Táto obrazovka je dostupná pre všetky role a slúži na vyhľadávanie videí, materiálov, lekcií a modulov v systéme. Študent môže vyhľadávať len obsah modulov, ktoré si zakúpil. Lektor a admin majú prístup ku všetkému viditeľnému obsahu v systéme a editor má prístup k úplne celému obsahu. V hornej časti obrazovky sa nachádza textové pole, do ktorého sa zadáva hľadaný výraz. Vyhľadávanie funguje dynamicky. Užívateľ má možnosť filtrovať obsah pomocou prepínačov. Každá položka ktorú systém vyhľadá je na samostatnej karte. Karta obsahuje názov, typ, lokáciu a tlačidlo zobraziť. Kliknutím na názov alebo tlačidlo bude užívateľ presmerovaný na obrazovku položky. Kliknutím na lokáciu bude presmerovaný na obrazovku danej lokácie. Ukážka dizajnu tejto obrazovky je na obrázku [6.11](#page-57-0).

#### <span id="page-57-1"></span>**6.2.15 Užívatelia**

Táto obrazovka je určená výhradne adminovi. Nachádza sa tu zoznam všetkých užívateľov systému. Medzi nimi je možné vyhľadávať pomocou textového poľa umiestneného v hornej časti obrazovky. Pomocou prepínačov je možné medzi nimi filtrovať podľa rolí. Každý užívateľ je reprezentovaný kartou. Tá obsahuje jeho fotku, meno, zoznam rolí a dve tlačidlá. Prvé na editáciu užívateľa a druhé na jeho vymazanie zo systému. Na tejto obrazovke sa tiež nachádza tlačidlo na pridanie nového užívateľa.

### <span id="page-58-0"></span>**6.2.16 Užívateľ**

Admin môže na tejto obrazovke upraviť ktorémukoľvek užívateľovi jeho meno, priezvisko, email, rolu v systéme a tiež dostupné moduly. Sekcia dostupných modulov sa tu nachádza len v prípade, že sa jedná o užívateľa s jedinou rolou a to študent.

# Kapitola **7**

# **Testovanie**

Z navrhnutých mockupov obrazoviek som pomocou programu *Sketch* vytvoril klikateľný prototyp webu. V podstate sa jedná o súbor obrázkov, ktoré majú na miestach, kde sa nachádza klikateľný prvok odkazy, ktoré presmerujú užívateľa na ďalší obrázok. Klikateľný prototyp takto simuluje už hotový web. To je vhodné nielen na prezentáciu návrhu zadávateľovi, kedy má možnosť vidieť, ako bude výsledný produkt vyzerať a fungovať, ale aj pre programátora, ktorý bude návrh implementovať, keďže mu klikateľný prototyp poskytne vernú predlohu finálneho produktu. Ako je spomenuté v [\[9\]](#page-72-4), prototypovanie je efektívny spôsob testovania a validácie navrhovanej funkcionality a dizajnu pred investovaním do vývoja. Prototyp som sa teda rozhodol využiť na otestovanie môjho návrhu.

# **7.1 Testovacie scenáre**

K účelu testovania nového systému som vytvoril užívateľské scenáre, popisujúce procesy, ktoré sa na webe budú najčastejšie vyskytovať. Na pomoc pri testovaní som oslovil päť ľudí s rôznych vekových kategórií. S každým som sa stretol osobitne a požiadal ich o vypracovanie testovacích scenárov. Detailné zadanie scenárov je v prílohe [C](#page-78-0).

Ako je možné vidieť na grafe [7.1](#page-61-0), testovanie dopadlo úspešne. Len v dvoch prípadoch nastala situácia, že respondenti nevedeli ako pokračovať. V prípade scenáru *Zaznamenanie dochádzky* jeden respondent nevedel, že musí začať vybraním položky *Kurzy* v menu. Ďalší respondent zase pri scenári *Zmena videa* nevedel, ako nahrať nový súbor do systému. Keďže sa spomínané scenáre týkali len rolí lektor a editor, rozhodol som sa, že svoj návrh ponechám bez zmeny. Hlavným cieľom totižto bolo, aby bol systém intuitívny pre študentov, ktorí sa ho budú musieť naučiť používať sami. Lektori a editori budú určite na prácu so systémom zaškolení. Svoj návrh som ale samozrejme koncipoval tak, aby bol čo najintuitívnejší pre všetky role. To potvrdzuje aj výsledok

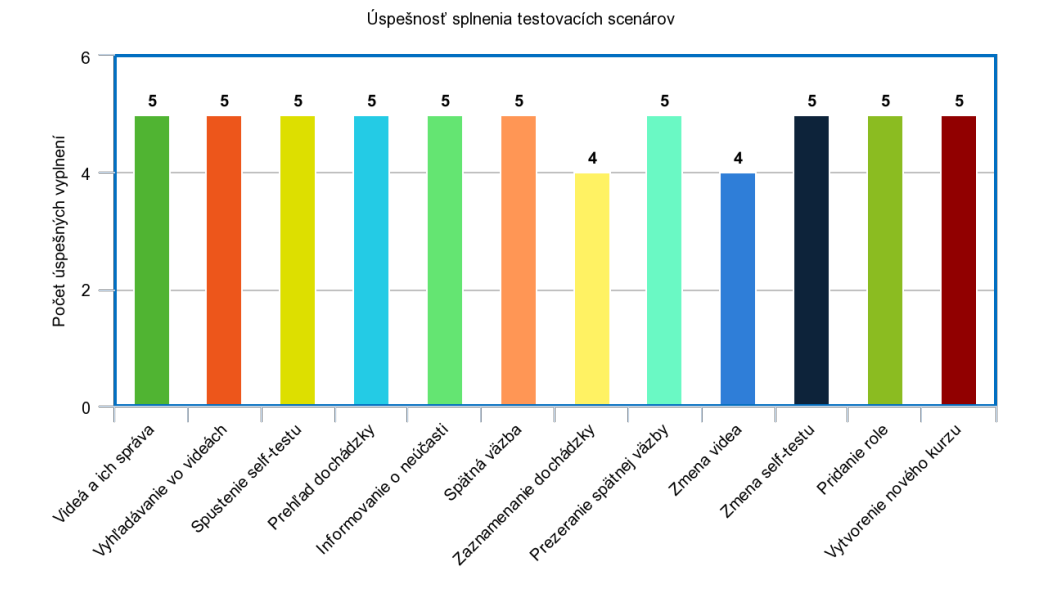

<span id="page-61-0"></span>

testovania, ktorý ukazuje, že prevažnej väčšine respondentov sa podarilo splniť aj testovacie scenáre zamerané na iné role.

# **7.2 Prezentácia návrhu zadávateľovi**

Finálny návrh som bol prezentovať aj organizácii Tichý svět. Na tento účel som použil už spomínaný klikateľný prototyp. Pri prezentácii boli prítomní zástupcovia všetkých rolí v novom systéme, okrem role študent.

Návrh som začal prezentovať z pohľadu študenta a lektora. Zamestnancov Tichého světa som tak zoznámil s jadrom nového systému. Následne som predstavil systém z pohľadu rolí editor a admin, kde som ukázal, ako je možné vytvoriť a spravovať obsah, ktorý využívajú predchádzajúce role. Pri každej obrazovke, ktorú som prezentoval bol priestor na prípadné otázky a nápady na vylepšenie. Návrhy na budúce rozšírenie systému sa týkali pridania nových typov otázok do self-testov a tiež možnosť prezerania rôznych štatistík systému. Padol tiež návrh na zasielanie emailov s upozorneniami, ktoré systém užívateľovi zobrazuje na paneli upozornení. Jedná sa o implementačnú záležitosť, na ktorú bude potrebné pri vytváraní systému myslieť.

S potešením musím povedať, že návrh nového systému sa všetkým prítomným veľmi páčil, z čoho konštatujem, že zadávateľ je s výsledkom mojej práce spokojný.

Obr. 7.1: Graf úspešnosti splnenia testovacích scenárov

# Kapitola **8**

# **Dokumentácia**

V kapitole [6](#page-40-0) som nový systém popisoval pomocou predstavenia UI prvkov a obrazoviek. V tejto kapitole sa zameriam na entity, ktoré sa v systéme vyskytujú a na vzťahy, ktoré medzi nimi exitujú. Na tento účel som si zvolil jazyk OntoUML, pomocou ktorého som popísal všetky časti systému. Celý diagram je umiestnený na microSD kare priloženej k tejto bakalárskej práci. V nasledujúcich kapitolách najskôr predstavím jazyk OntoUML a následne vyberiem dôležité časti diagramu systému a vysvetlím, čo popisujú.

# **8.1 Stručné predstavenie jazyka OntoUML**

V tejto sekcii budem vychádzať primárne z prednášok k predmetu BI-KOM (Konceptuálne Modelovanie), ktorý som počas svojho štúdia absolvoval, ale taktiež zo zdroja [\[10\]](#page-73-0). Zameriam sa na časti syntaxe, ktoré využívam vo svojom diagrame. Ďalšie informácie sa dajú nájsť v už spomínaných zdrojoch.

Jazyk OntoUML je postavený na modálnej logike, ktorá je rozšírením predikátovej logiky o rôzne svety (konfigurácie reality v čase, či priestore). Pre tieto svety zavádza dva kvantifikátory:

- nutnosť skutočnosť je platná vo všetkých svetoch
- možnosť existuje svet (môže ich byť aj viac), v ktorom daná skutočnosť platí

Ďalším dôležitým pojmom je identita. Princíp identity nám hovorí, akým spôsobom môžme identifikovať objekt v priebehu celého jeho života bez ohľadu na jeho zmeny.

Na základe identity delíme v OntoUML objekty na sortály (majú princíp identity) a non-sortály (z hľadiska nášho vnímania nemajú vlastnú identitu). Ďalej objekty delíme na rigídne a anti-rigídne (existujú ale aj semi-rigídne objekty, ktoré v návrhu nevyužívam). Typ T je rigídny pre každú inštanciu x, práve vtedy, keď x je nutne (v modálnom slova zmysle) inštanciou T. Na druhej strane typ T je anti-rigídny pre každú inštanciu x, práve vtedy, keď je možné (v modálnom slova zmysle), že x nemusí byť inštanciou T.

Takéto delenie nám bude stačiť na zadefinovanie typov entít, ktoré využívam vo svojom diagrame.

• Kind

**–** rigídny sortál, poskytuje identitu (objekty ju od neho zdedia)

• SubKind

**–** rigídny sortál, neposkytuje identitu

- Role
	- **–** anti-rigídny sortál, neposkytuje identitu
- Relator
	- **–** rigídny sortál, poskytuje identitu
	- **–** predstavuje všetko, čo musí existovať, aby dvaja alebo viacerí jedinci mohli naviazať materiálnu reláciu
- Collective
	- **–** rigídny sortál, poskytuje identitu
	- **–** hlavnou charakteristikou je, že má homogénnu vnútornú štruktúru
- Mode
	- **–** rigídny typ
	- **–** predstavuje vnútornú vlastnosť iných entít

V diagrame využívam aj asociácie, ktoré reprezentujú vzťahy medzi entitami. Asociácia je špecifikovaná jej názvom (nepovinný údaj doplnený šípkou, ktorá značí smer čítania) a multiplicitami, ktoré sú povinným údajom na oboch stranách. Multiplicity sa zapisujú v smere čítania asociácie a vždy majú spodnú medzu, ktorá určuje povinnosť vzťahu a hornú medzu, ktorá určuje maximálny počet inštancií relácie.

Veľká časť OntoUML je taktiež venovaná problematike popisu vzťahu celok-časť. Tento vzťah sa modeluje pomocou čierneho kosoštvorca na konci asociácie pri celku. Rozlišujeme niekoľko typov povinností z hľadiska celku a časti. Aby som tieto povinnosti dokázal dobre popísať, potrebujem k tomu dva pojmy. Prvým z nich je generická závislosť. Inštancia y je genericky závislá na type T, pokiaľ je pre existenciu y nutné aby existovala aj nejaká inštancia T. Druhým pojmom je existenčná závislosť. Povieme, že inštancia x je existenčne závislá na inej inštancii y, pokiaľ existencia inštancie x vyžaduje existenciu určitej špecifickej inštancie y. V mojej práci využívam nasledovné typy vzťahu celok-časť:

- voliteľná časť
	- **–** čast, ktorú celok nemusí obsahovať a nemá to vplyv na jeho klasifikáciu, či identitu
	- **–** na strane časti označujeme multiplicitou s dolnou medzou 0
- povinná časť
	- **–** inštancia x je povinnou časťou inštancie y, pokiaľ je y genericky závislá na type T, ktorý x inštancuje a inštancia x je nevyhnutne časťou inštancie y
	- **–** na strane časti označujeme multiplicitou s dolnou medzou 1
- esenciálna časť
	- **–** inštancia x je esenciálnou časťou inštancie y, pokiaľ je y existenčne závislá na inštancii x a inštancia x je nevyhnutne časťou inštancie y
	- **–** na strane časti označujeme multiplicitou s dolnou medzou 1, taktiež je potrebné k asociácii pridať kľúčové slovo {essential}
- povinný celok
	- **–** inštancia y je povinným celkom pre inštanciu x, pokiaľ je x genericky závislá na type T, ktorý y inštancuje a inštancia x je nevyhnutne časťou inštancie y
	- **–** na strane celku označujeme multiplicitou s dolnou medzou 1
- nepovinný celok
	- **–** taký celok, ktorého existencia nie je nutnou podmienkou existencie časti
	- **–** na strane celku označujeme multiplicitou s dolnou medzou 0

# **8.2 Popis štruktúry materiálov nového systému**

Pomocou jazyka OntoUML som popísal celý návrh novej webovej aplikácie. V tejto podkapitole bližšie popíšem časť konceptuálneho modelu zameranú na štruktúru materiálov nového systému, ktorá je ukázaná na obrázku [8.1](#page-65-0). Tento popis môže slúžiť aj pre konštrukciu databázového modelu.

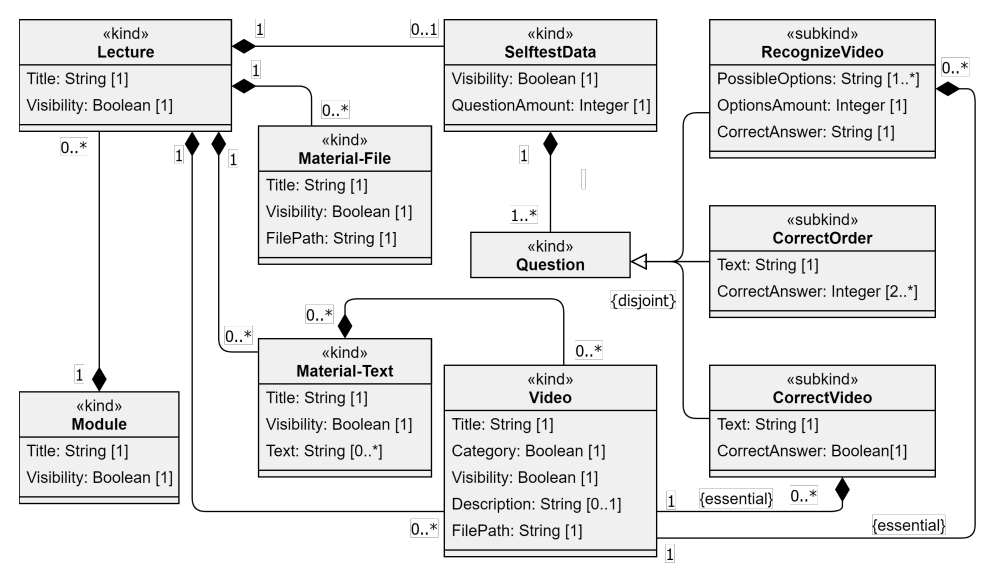

<span id="page-65-0"></span>Obr. 8.1: Diagram štruktúry materiálov nového systému

Základnou jednotkou štúdia znakového jazyka v organizácii Tichý svět je modul. V systéme existuje niekoľko modulov, každý z nich sa skladá z jednotlivých lekcií. Tie sú zložené z videí, ktoré môžu byť dvoch kategórií. Buď sú to znaky (matka, obchod) alebo vety. Lekcia môže okrem videí obsahovať aj iné materiály. Existujú dva typy takýchto materiálov. Prvým typom sú materiály, ktoré sú do systému nahrané ako samostatné súbory (napr. pdf), druhou možnosťou sú materiály vytvorené editorom priamo v systéme, ktoré môžu obsahovať videá. Posledná časť, ktorá tvorí lekciu je selftest. Ten vytvára editor tak, že vytvorí niekoľko otázok a taktiež zadá maximálny počet otázok, ktoré sa majú zobraziť študentovi. Otázky sú troch typov - rozpoznaj video, správne video a správny slovosled. Presný popis týchto otázok je v sekcii [6.2.11](#page-54-1).

## **8.3 Popis systému z pohľadu role admin**

Rola admin má v novom systéme právomoci na vytváranie a správu kurzov. To ja na diagrame [8.2](#page-66-0) ukázané asociáciou *manages* medzi adminom a kurzom a taktiež medzi adminom a triedou. Tieto právomoci admin využíva na obrazovke Kurz popísanej v sekcii [6.2.4](#page-51-0). Okrem správy kurzov má admin na starosti aj celkovú správu užívateľov systému. Môže teda pridávať a mazať užívateľov, meniť im role v systéme a v prípade, že daný užívateľ je študentom, admin mu sprístupňuje jednotlivé moduly. K týmto právomociam má admin prístup na obrazovkách Užívatelia a Užívateľ popísaných v sekciách [6.2.15](#page-57-1) a [6.2.16](#page-58-0).

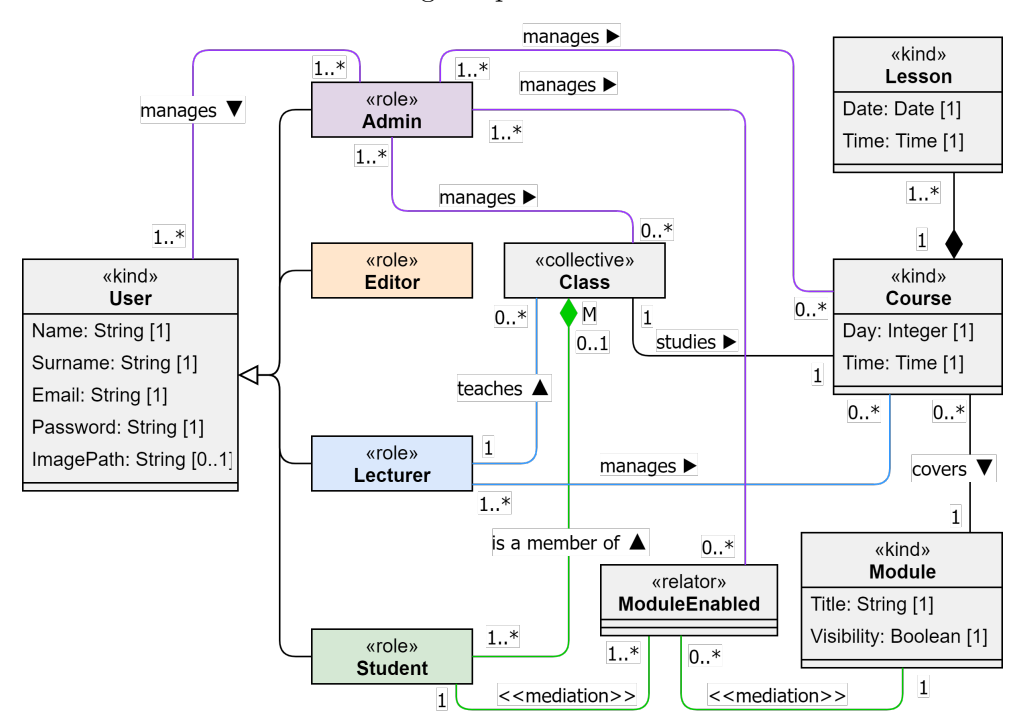

<span id="page-66-0"></span>Obr. 8.2: Diagram právomocí role admin

Pre ostatné role som nevyrobil samostatný diagram, ale sú obsiahnuté v celkovom diagrame systému, ktorý je umiestnený na SD-karte priloženej k tejto práci.

# **8.4 Notifikácie**

Notifikácie sú jedinou časťou systému, ktorú som nezdokumentoval formou konceptuálneho modelu. Je to preto, že konceptuálny model by v tomto prípade nepridal žiadne nové informácie. Všetky notifikácie totiž majú úplne rovnaké atribúty. Nimi sú cesta k ikone notifikácie, jej nadpis a taktiež správa, na ktorú chce daná notifikácia užívateľa upozorniť. Konceptuálny model by teda zobrazoval len skupiny notifikácií rozdelené podľa príslušnosti k danej systémovej roli. Rozhodol som sa preto notifikácie popísať len slovne. Konkrétne ich názvom, rolou, ktorej sa zobrazujú a udalosťou, ktorá ich vyvoláva. V systéme teda existujú nasledujúce notifikácie:

- Lecture Completed
	- **–** dostupná pre role: študent
	- **–** udalosť: študent označil všetky videá v lekcii ako naučené

#### 8. Dokumentácia

- New Module
	- **–** dostupná pre role: študent
	- **–** udalosť: admin sprístupnil študentovi nový modul
- SelfTest
	- **–** dostupná pre role: študent
	- **–** udalosť: študent vypracoval selftest na 100%
- Lector Message
	- **–** dostupná pre role: študent
	- **–** udalosť: lektor napísal študentovi správu
- Lesson Moved
	- **–** dostupná pre role: študent, lektor
	- **–** udalosť: lektor alebo admin zmenili deň alebo čas niektorej hodiny
- New FeedBack
	- **–** dostupná pre role: lektor
	- **–** udalosť: študent odoslal lektorovi spätnú väzbu
- New Course
	- **–** dostupná pre role: lektor
	- **–** udalosť: admin priradil lektorovi nový kurz
- Attendance Negative
	- **–** dostupná pre role: lektor
	- **–** udalosť: študent informoval o neúčasti
- Attendance Positive
	- **–** dostupná pre role: lektor
	- **–** udalosť: študent, ktorý pred tým informoval o neúčasti zmenil plán a informuje o účasti
- Course Change
	- **–** dostupná pre role: admin
	- **–** udalosť: lektor alebo iný admin zmenil atribúty nejakého kurzu alebo konkrétnej hodiny
- Role Change
	- **–** dostupná pre role: študent, lektor, editor, admin
	- **–** udalosť: admin užívateľovi pridal alebo odobral rolu

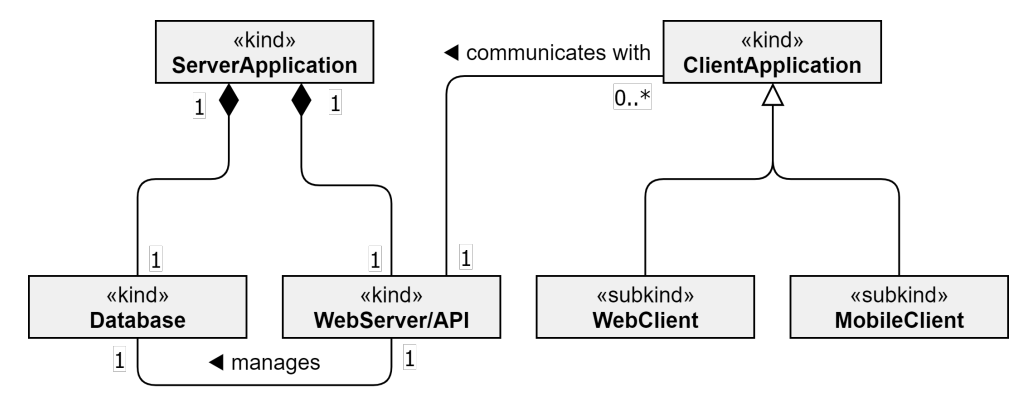

<span id="page-68-0"></span>Obr. 8.3: High level diagram ICT podpory

# **8.5 Kompletný návrh ICT podpory**

Cieľom mojej práce je navrhnúť kompletnú ICT podporu. Tá sa okrem webovej aplikácie skladá aj z mobilnej aplikácie, ktorú vytvorila riešiteľka bakalárskej práce s názvom *Návrh a implementácia mobilnej aplikácie pre študentov znakového jazyka v organizácii Tichý svět*. Obe tieto klientské aplikácie budú k svojmu správnemu fungovaniu vyžadovať aj serverovú aplikáciu s vhodnou databázou. Pre lepšiu predstavu prikladám high level diagram ICT podpory, ktorý je zobrazený na obrázku [8.3.](#page-68-0) Hlavnou motiváciou k zostaveniu konceptuálneho modelu webovej aplikácie bolo ujasnenie atribútov entít v systéme a vzťahov medzi nimi. To má napomôcť k správnemu naprogramovaniu webovej aplikácie ale aj k správnemu návrhu databáze a celkovo serverovej časti aplikácie.

Mobilná aplikácia bola vyvíjaná v čase, kedy ešte serverová časť neexistovala a je navrhnutá tak, aby jej prepojenie na serverovú časť vyžadovalo len minimálne zmeny. Počíta sa ale s tým, že server bude vracať dáta vo formáte JSON a bude vedieť pre zadaného študenta vrátiť celý jemu prístupný obsah. Obe klientské aplikácie taktiež rátajú s tým, že server bude vedieť streamovať video a mobilná aplikácia potrebuje vedieť prehrávať uložené videá aj offline, takže server okrem streamovania musí vedieť odoslať aj celý súbor s videom. Ostatné požiadavky na funkcionality serveru priamo plynú z tejto bakalárskej práce. Treba pokryť všetky funkčné požiadavky a sprístupniť funkcionality popísané v kapitole [6.](#page-40-0) Ako pomôcka k návrhu má slúžiť konceptuálny model umiestnený na microSD karte priloženej k tejto práci.

# **Záver**

Cieľom tejto bakalárskej práce bolo vytvoriť návrh komplexného riešenia ICT podpory na správu študijných materiálov pre organizáciu Tichý svět. Aktuálne riešenie, ktoré používa systém Moodle [\[11\]](#page-73-1) bolo potrebné doplniť o ďalšie činnosti, medzi ktoré patrí hlavne vytváranie a správa kurzov. Výsledkom práce je detailný návrh nového systému, ktorý okrem študentskej časti zahŕňa aj časť pre správu kurzov.

V úvode práce som sa zaoberal zberom požiadaviek. Okrem rozhovorov so zamestnancami Tichého světa som ako podklad k špecifikácii požiadaviek využil aj výsledky študentského dotazníka, ktorý som k tomuto účelu pripravil. Na základe nazbieraných dát som následne špecifikoval funkčné aj nefunkčné požiadavky na nový systém. Tieto požiadavky som spolu s Nielsonovou heuristickou evaluáciou využil pri hodnotení momentálne používanej webovej aplikácie a zdôvodnil som, prečo toto riešenie už nevyhovuje. Po špecifikácii požiadaviek som prešiel na špecifikáciu rolí, ktoré budú figurovať v novom systéme. Problém s miestami nepostačujúcimi a miestami nadbytočnými právomocami súčasných rolí admin a lektor som vyriešil pridaním role editor a správnym prerozdelením daných právomocí. Roli admin som pridal právomoci na vytváranie a správu kurzov. V ďalšej časti práce som sa venoval návrhu nového systému. Priblížil som proces jeho tvorby a detailne som popísal všetky jeho prvky a obrazovky. Návrhy jednotlivých obrazoviek som spojil do klikateľného prototypu a na základe špecifikovaných potrieb jednotlivých rolí som vytvoril testovacie scenáre. Pomocou tohto aparátu som so skupinou dobrovoľníkov návrh nového systému otestoval. Návrh som taktiež prezentoval zadávateľovi, ktorý bol s výsledkom práce spokojný. Počas prezentácie padlo na nový systém ešte niekoľko požiadaviek, ktoré sa týkali konkrétnej implementácie a v práci som ich spomenul. V závere práce som sa venoval dokumentácii. Architektúru celého svojho návrhu som zakreslil pomocou OntoUML konceptuálneho modelu a v práci som sa venoval jeho častiam. Keďže ICT podpora sa okrem webovej aplikácie skladá aj z mobilnej aplikácie a taktiež serveru pridal som aj diagram celkového riešenia.

Na túto prácu by bolo vhodné nadviazať ďalšími prácami, ktoré budú zamerané na implementáciu môjho návrhu a to konkrétne implementáciu serverovej časť a webovú klientskú aplikáciu. V budúcnosti by sa taktiež dala rozšíriť už existujúca mobilná aplikácia, ktorá môže implementovať novo navrhnuté funkcionality ako napríklad možnosť samotestovania študentov alebo odosielanie spätnej väzby lektorovi.
### **Literatúra**

- [1] Holtzblatt, K.; Beyer, H. R.: Requirements gathering: the human factor. *Communications of the ACM*, ročník 38, č. 5, 1995: s. 31–32.
- [2] Cole, J.; Foster, H.: *Using Moodle: Teaching with the popular open source course management system*. Ö'Reilly Media, Inc.", 2007.
- [3] Mayhew, J.; Mayhew, D.: *The Usability Engineering Lifecycle: A Practitioner's Handbook for User Interface Design*. Interactive Technologies, Elsevier Science, 1999, ISBN 9781558605619.
- [4] Nielsen, J.: Enhancing the Explanatory Power of Usability Heuristics. In *Proceedings of the SIGCHI Conference on Human Factors in Computing Systems*, CHI '94, New York, NY, USA: ACM, 1994, ISBN 0- 89791-650-6, s. 152–158, doi:10*.*1145/191666*.*191729. Dostupné z: [http:](http://doi.acm.org/10.1145/191666.191729) //doi*.*acm*.*org/10*.*[1145/191666](http://doi.acm.org/10.1145/191666.191729)*.*191729
- [5] Rettig, M.: Prototyping for tiny fingers. *Communications of the ACM*, ročník 37, č. 4, 1994: s. 21–27.
- [6] Venkatesh, V.; Ramesh, V.: Usability of web and wireless sites: Extending the applicability of the Microsoft usability guidelines instrument. *Information Systems Technical Reports and Working Paper*, 2002.
- [7] Wang, J.; Senecal, S.: Measuring perceived website usability. *Journal of Internet Commerce*, ročník 6, č. 4, 2007: s. 97–112.
- [8] Google: YouTube [software]. 2005, [prístup 2020-01-02]. Dostupné z: [https://www](https://www.youtube.com)*.*youtube*.*com
- [9] Unger, R.; Chandler, C.: *A Project Guide to UX Design: For user experience designers in the field or in the making*. New Riders, 2012.
- [10] OntoUML specification. 2018. Dostupné z: [https://](https://ontouml.readthedocs.io) ontouml*.*[readthedocs](https://ontouml.readthedocs.io)*.*io
- [11] Dougiamas, M.: Moodle [software]. 1999, [prístup 2020-01-02]. Dostupné z: [https://moodle](https://moodle.org)*.*org

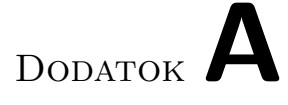

## **Zoznam použitých skratiek**

**ICT** Information and Communications Technology

**LMS** Learning Management System

**OntoUML** Ontology-driven Unified Modeling Language

**UX** User experience

# Dodatok**B**

## **Dotazník k štúdiu znakového jazyka**

- 1. Využívate na domácu prípravu na kurz webovú aplikáciu?
	- áno
	- nie
- 2. Označili by ste súčasný web ako prehľadný?
	- áno
	- nie
- 3. Ocenili by ste, keby si môžete označovať znaky a vety ktoré ste sa už naučili?
	- áno
	- nie
- 4. Ocenili by ste, keby bola na webe možnosť otestovať svoje znalosti znakového jazyka?
	- áno
	- nie
- 5. Ocenili by ste, prehľad svojej dochádzky na webe?
	- áno
	- nie
- 6. Ocenili by ste, keby ste mohli pomocou webu komunikovať so svojimi spolužiakmi?
	- áno
	- nie

# Dodatok**C**

## **Testovacie scenáre**

### **C.1 Študent**

#### **Videá a ich správa**

#### **Modelová situácia**

Minulá hodina modulu 1 sa venovala 3. lekcii. Nájdite v nej znak *Seznámit se*, uložte si ho a označte ho ako naučené video. Následne ho nájdite v uložených videách a odstráňte ho odtiaľ.

#### **Detailný postup**

- 1. Na paneli menu vyberte položku *Moduly*.
- 2. Nájdite kartu modulu 1 a v nej kliknite na položku 3. lekcie.
- 3. Nájdite kartu *Znaky* a v nej kliknite na položku *Seznámit se*.
- 4. Kliknite na tlačidlo *uložit video*.
- 5. Kliknite na tlačidlo *označit jako naučené*.
- 6. Na paneli menu vyberte položku *Uložená videa*.
- 7. Nájdite kartu *Seznámit se* a kliknite na tlačidlo *odstranit* (X).

#### **Vyhľadávanie vo videách**

#### **Modelová situácia**

Neviete si spomenúť ako sa ukazuje znak *Rozumím* a neviete ani v ktorej lekcii ste sa ho učili. Nájdite teda tento znak pomocou vyhľadávania.

#### **Detailný postup**

- 1. Na paneli menu vyberte položku *Vyhledat*.
- 2. Do textového poľa zadajte hľadaný výraz.
- 3. Nájdite kartu *Rozumím* a v nej kliknite na tlačidlo *zobrazit*.

#### **Spustenie self-testu**

#### **Modelová situácia**

Rozhodli ste sa znovu otestovať svoje znalosti z 5. lekcie modulu 1. Spustite si self-test tejto lekcie.

#### **Detailný postup**

- 1. Na paneli menu vyberte položku *Self-testy*.
- 2. Nájdite kartu modulu 1 a kliknite na položku 5. lekcie.
- 3. Kliknite na tlačidlo *ano*.

#### **Prehľad dochádzky**

#### **Modelová situácia**

Chcete si zobraziť prehľad svojej dochádzky aktuálneho modulu (modul 2).

#### **Detailný postup**

- 1. Na paneli menu vyberte položku *Docházka*.
- 2. Nájdite kartu modulu 2.

#### **Informovanie o neúčasti**

#### **Modelová situácia**

Dozvedeli ste sa že sa nebudete môcť zúčastniť následujúcej hodiny. Informujte o tejto skutočnosti vášho lektora.

#### **Detailný postup**

1. Na paneli notifikácií klikni na tlačidlo *informovat o neúčasti*.

#### **Spätná väzba**

#### **Modelová situácia**

Rozhodli ste sa že chcete dať vášmu lektorovi spätnú väzbu. Použite na to web.

#### **Detailný postup**

- 1. Na paneli menu vyberte položku *Profil*.
- 2. Na karte lektora kliknite na tlačidlo *napsat zpětnou vazbu*.
- 3. Do textového poľa zadajte text.
- 4. Kliknite na tlačidlo *odeslat*.

### **C.2 Lektor**

#### **Zaznamenanie dochádzky**

#### **Modelová situácia**

Na vašu hodinu 18.11. 2019 o 16:00 prišiel študent *Filip Krejčí* o pár minút neskôr. Dochádzku ste už ale vypĺňali na začiatku hodiny. Označte teda tomuto študentovi dodatočne účasť na hodine.

#### **Detailný postup**

- 1. Na paneli menu vyberte položku *Kurzy*.
- 2. Na karte *Pondelí | 16:00* vyberte položku *18.11 2019 | 16:00*.
- 3. V sekcii *Docházka* kliknite na kartu *Filip Krejčí*.
- 4. Kliknite na tlačidlo *uložit*.

#### **Prezeranie spätnej väzby**

#### **Modelová situácia**

Chcete si prezrieť spätnú väzbu ktorú vám udelila študentka *Klára Bohmová*.

#### **Detailný postup**

- 1. Na paneli menu vyberte položku *Profil*.
- 2. Nájdite kartu spätnej väzby od užívateľa *Klára Bohmová*.

### **C.3 Editor**

#### **Zmena videa**

#### **Modelová situácia**

Zistili ste že znak 3. lekcie modulu 1 *Seznámit se* má v systéme nahraté zlé video. Nahrajte do systému novú verziu ktorú máte vo svojom počítači na ploche. Následne skontrolujte či je video správne prepnutím zobrazenia ako študent.

#### **Detailný postup**

- 1. Na paneli menu vyberte položku *Moduly*.
- 2. Na karte modulu 1 vyberte položku 3. lekcie.
- 3. V sekcii *Znaky* nájdite kartu *Seznámit se* a kliknite na jej tlačidlo *editovat* (ceruzka).
- 4. V sekcii *Soubor* kliknite na tlačidlo *editovat* (ceruzka).
- 5. Kliknite na tlačidlo *nahrát soubor*.
- 6. Vyberte súbor z počítača.
- 7. Kliknite na tlačidlo *potvrdit*.
- 8. Klikni na tlačidlo *uložit*.
- 9. Na paneli menu kliknite na tlačidlo *zobrazit jako student* (oko).

#### **Zmena self-testu**

#### **Modelová situácia**

Rozhodli ste sa pri self-teste modulu 1 3. lekcie odstrániť z otázky *Rozpoznej video | Seznámit se* možnosť *Rychle*.

#### **Detailný postup**

- 1. Na paneli menu vyberte položku *Self-testy*.
- 2. Na karte modulu 1 vyberte položku 3. lekcie.
- 3. V sekcii *Otázky* nájdite kartu *Rozpoznej video | Seznámit se* a kliknite na jej tlačidlo *editovat* (ceruzka).
- 4. V sekcii *Ostatní možnosti* nájdite kartu *Rychle* a kliknite na tlačidlo *odstranit* (X).
- 5. Kliknite na tlačidlo *ano*.
- 6. Klikni na tlačidlo *uložit*.

### **C.4 Admin**

#### **Pridanie role**

#### **Modelová situácia**

Pridajte užívateľovi *David Novotný* novú rolu admina.

#### **Detailný postup**

- 1. Na paneli menu vyberte položku *Uživatelé*.
- 2. Do textového poľa zadaj meno užívateľa.
- 3. Na karte *Novotný David* kliknite na tlačidlo *editovat* (ceruzka).
- 4. V sekcii *Role* klikni na tlačidlo *přidat* (+).
- 5. Kliknite na tlačidlo *Admin*.
- 6. Klikni na tlačidlo *uložit*.

#### **Vytvorenie nového kurzu**

#### **Modelová situácia**

Pridajte do systému nový kurz ktorý bude prebiehať každý Pondelok o 17:00 s lektorom *Matěj Netušil*. Preberať sa tam bude modul 1.

#### **Detailný postup**

- 1. Na paneli menu vyberte položku *Kurzy*.
- 2. Kliknite na tlačidlo *přidat* (+).
- 3. V sekcii *Deň a čas kurzu* klikni na tlačidlo *přidat* (+).
- 4. Vyber *Pondelí*.
- 5. Vyber *17* a *00*.
- 6. V sekcii *Lektor* klikni na tlačidlo *přidat* (+).
- 7. Vyber *Matěj Netušil*.
- 8. V sekcii *Modul* klikni na tlačidlo *přidat* (+).
- 9. Vyber *Modlul 1*.

# Dodatok**D**

# **Obsah priloženej microSD karty**

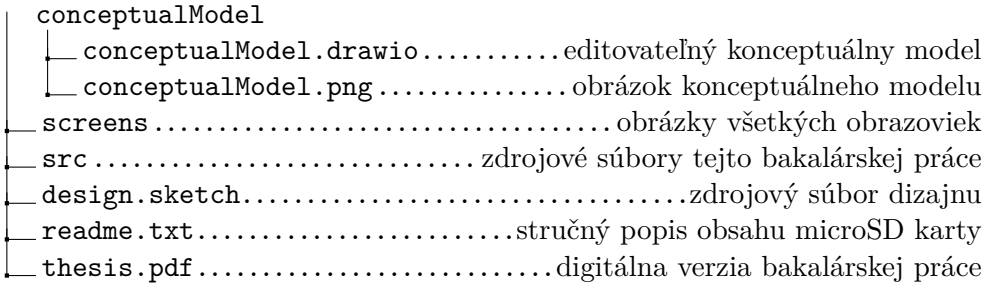